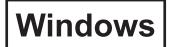

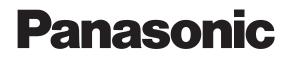

# **Network Operation Manual**

(Wireless Manager mobile edition 5.5)

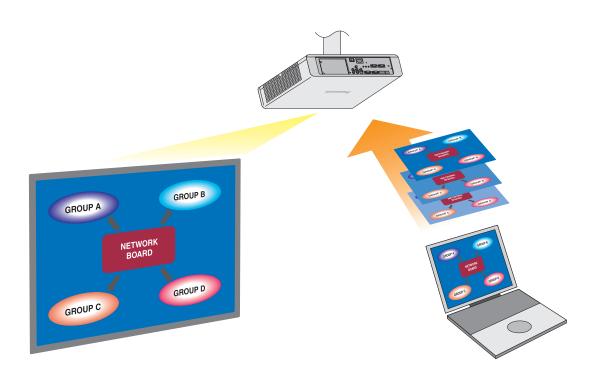

% The projectors illustrated as examples are PT-FW300NTE.

# Contents

| Software Licensing Agreement 3             | What you can do with Wireless Manager mobile edition 5.5 $\ldots$ |    |
|--------------------------------------------|-------------------------------------------------------------------|----|
| Notes on Using Wireless Connection 4       | Check your computer1                                              |    |
| Request Regarding Security 6               | Necessary environment for computers to be connected 1             | 10 |
| Software requirements 12                   | Installing and using software1                                    | 3  |
| System requirements                        | [1. Wireless Manager ME 5.5] 1                                    | 13 |
| Installation free set up14                 | [Installation free set up] 1                                      | 14 |
| Connecting with wireless LAN               | "PC Search" Connection                                            | 20 |
| Preparations                               | Connection error messages 2                                       |    |
| Easy Wireless Set Up 15                    | Connecting through the access point 2                             |    |
| Parts name in search screen 15             | When logging on without administrator authority 2                 | 25 |
| "S-MAP" Connection 18                      |                                                                   |    |
| "1-4/U" Connection 19                      |                                                                   |    |
| Connecting with Wired LAN                  |                                                                   |    |
| Other operations for connection            | Other search                                                      |    |
| Operations when password entry is required | Automatic connection by "One-click connection" 3                  |    |
| for connection                             | Exit Wireless Manager 3                                           |    |
|                                            |                                                                   |    |
| Various projection methods                 | 4-screen multi style 3                                            |    |
| Description of the launcher                | 4-screen index style 3                                            |    |
| Live Mode                                  | 16-screen index style 3                                           |    |
| Multi Live Mode                            | Multiple Source Live Mode 4                                       |    |
| Switching from one style to another        | Multiple Source Multi Live Mode 4                                 | 42 |
| Useful Functions                           | AV Mute function 4                                                | 46 |
| Selective Area Transmission                | Pointer function 4                                                | 46 |
| Secondary display transmission             | List of connectable projectors/available functions in each        |    |
| Secondary Viewer                           | projection method                                                 | 47 |
| Setting options                            | Key setting 4                                                     | 49 |
| Setting options                            | Other1                                                            |    |
| Transmission                               | Other2                                                            |    |
| 40                                         | Version information                                               |    |
| Network/Security setting of the projector  | Changing the projector name 5                                     | 56 |
| Displaying the Network Menu                | Password setting 5                                                | 56 |
| Wired LAN settings                         | Network standby 5                                                 | 57 |
| Default wired LAN settings 52              | Network control 5                                                 |    |
| Setting network number (for wireless LAN)  | Live mode cut-in5                                                 | 58 |
| [USER] settings                            | Computer search 5                                                 | 58 |
| Setting IP                                 | Multi-live                                                        |    |
| Wireless settings 54                       | Verifying settings                                                |    |
| Default settings of [USER1] - [USER3] 55   | Returning to the initial settings                                 |    |
| Using WebBrowser60                         | Projector control window                                          | 63 |
| Before using the WebBrowser control        | Detailed settings window                                          |    |
| Accessing from the WebBrowser              | Switching Languages                                               |    |
| Monitor information window                 | · ····································                            |    |
| Using PJLink™ protocol68                   | Applicable commands 6                                             | 38 |
| Software Uninstall 69                      | Wireless Manager ME 5.5 6                                         | 69 |
| Glossary70                                 | Frequently Asked Questions7                                       | 12 |

# **Software Licensing Agreement**

Use of this Software is governed by the terms defined in this Software Licensing Agreement.

#### • Article 1 License

The users obtain the license of the software (i.e. the information recorded or contained in CD-ROM, operation manual or others), but the copyright or intellectual property right of the software does not transfer to the users.

#### Article 2 Use by a Third Party

Licensee may not transfer or allow any third party, to use or copy the Software, whether free of charge or not.

#### • Article 3 Restrictions on Copying the Software

Licensee may make a single copy of the Software in whole or in part solely for backup purposes.

#### • Article 4 Computer

Licensee may install and use the Software on more than one computer owned or managed by Licensee.

#### Article 5 Reverse Engineering, Decompiling or Disassembly

Licensee may not reverse engineer, decompile or disassemble the Software. Panasonic shall not be bound by warranty for any defects in the Software caused by Licensee's reverse engineering, decompiling or disassembly of the Software. Furthermore, Panasonic or its distributors or dealers will not be responsible for any damage to the Licensee caused by Licensee's reverse engineering, decompiling or disassembly of the Software.

#### Article 6 After-sales Service

If you have a problem with the software, please contact the customer support center by telephone. Panasonic shall undertake to notify Licensee of whether the problem is a known error in the program ("bug"), or whether the way in which the Software is to be used should be modified.

Furthermore, the Software is subject to revision without prior notice.

#### Article 7 Indemnification

Panasonic's liability with respect to this Software is limited to the conditions defined in Article 6 herein. Panasonic or any of its distributors or dealers shall not be liable for any damage suffered by Licensee, either directly or through claims from a third party, arising from or in connection with Licensee's use of the Software. Furthermore, Panasonic Corporation does not guarantee the successful operation of the software unless it is used with any of Panasonic projectors.

#### Article 8 Export Control

Licensee agrees not to export or re-export the Software to any county other than the country of purchase of the projector in any form without the appropriate export licenses under the regulations of the country where Licensee resides or of any other country as may be required by such export or re-export.

Wireless Manager mobile edition 5.5 (hereinafter called "Wireless Manager ME 5.5") uses the following software programs: Portion of this software are based in part on the work of the Independent JPEG Group

Please note the following.

• Panasonic cannot be held liable for any direct or indirect damages resulting from the use or malfunction of this projector.

• Panasonic cannot be held liable for damages arising from data corruption or loss as a result of using this projector.

# **Notes on Using Wireless Connection**

Wireless connection function of the projector uses radio waves in the 2.4 GHz band. A radio station license is not required, but be sure to read and fully understand the following items before use.

#### Do not use near other wireless equipment.

The following equipment may use radio waves in the same band as the projector.

When the projector is used near these devices, radio wave interference may make communication impossible, or the communication speed may become slower.

- · Microwave ovens, etc.
- · Industrial, chemical and medical equipment, etc.
- In-plant radio stations for identifying moving objects such as those used in factory manufacturing lines, etc.
- Designated low-power radio stations

#### If at all possible, avoid the use of cellular phones, TV sets or radios near the projector.

Cellular phones, TV sets, radios and similar devices use different radio bands from the projector, so there is no effect on wireless communication or the transmission and reception of these devices. However, radio waves from the projector may produce audio or video noise.

# Wireless communication radio waves cannot penetrate steel reinforcements, metal, concrete, etc.

Communication is possible through walls and floors made from materials such as wood and glass (except glass containing wire mesh), but not through walls and floors made from steel reinforcements, metal, concrete, etc.

#### Avoid using the projector in locations prone to static electricity.

If the projector is used in a location prone to static electricity, such as on a carpet, the wireless LAN or wired LAN connection may be lost.

If this happens, eliminate the source of static electricity or electromagnetic noise and reconnect to the wireless LAN or wired LAN.

In rare cases static electricity or electromagnetic noise may make it impossible to establish a connection to the LAN. If this happens, press the power button on the remote control or on the projector to power off the projector temporarily. After the cooling fan stops operating (after the power monitor on the projector changes from orange to red), power on the projector and reconnect to the LAN.

#### Using the projector outside the country

It is forbidden to take the projector outside the country or region where you purchased it, so use it only in the said country or region. Also, note that depending on countries or regions there are restrictions on the channels and frequencies at which you can use the wireless LAN.

#### Channels that can be used

The channels (frequency range) that can be used differ according to the country or region. Refer to the table below.

| Country or region                                                                                                    | Standard     | Channels used | Frequency band<br>(Center frequency) |
|----------------------------------------------------------------------------------------------------|--------------|---------------|--------------------------------------|
| Japan                                                                                                    | ARIB STD-T66 |               |                                      |
| China                                                                                                    | SRRC         |               |                                      |
| England, Germany, France, Spain,<br>Italy, Belgium, Austria, Sweden, Norway,<br>Denmark, Switzerland, Holland, Finland,<br>Portugal, Greece, Thailand, South Korea | ETSI 300.328 | 1 - 13        | 2,412 MHz -<br>2,472 MHz             |
| Singapore                                                                                                    | IDA          | _             |                                      |
| Australia,<br>New Zealand                                                                                                    | C-Tick       |               |                                      |
| Malaysia                                                                                                    | SIRIM        |               |                                      |
| United States                                                                                                    | FCC part 15  |               | 2,412 MHz -                          |
| Taiwan                                                                                                    | DGT          | - 1 - 11      | 2,462 MHz                            |

#### Wired LAN

Use straight or crossover LAN cable that is compatible with category 5 or above.

%1: Use category 5e or above when using 1000BASE-T.

\*2: Whether straight cable, crossover cable or both can be used varies depending on the system configuration. For details, consult your system administrator.

# **Request Regarding Security**

When using this product, security breaches of the type described below are conceivable.

- Leakage of your private information via this product
- · Illegal operation of this product by a malicious third-party
- · Harm to or cessation of operation of this product by a malicious third-party

Be sure to implement sufficient security measures.

- Set passwords, and limit the users that are permitted login access.
- Make sure the password is as hard to guess as possible.
- · Change the password periodically.
- Panasonic Corporation and its affiliated companies never directly ask customers for their password.
- Do not give out your password even if directly asked by a third-party representing themselves as Panasonic Corporation.
- Always use on a network that has safety protection such as a firewall implemented.

#### **About Wireless LANs**

The advantage of a wireless LAN is that information can be exchanged between a PC or other such equipment and an access point using radio waves as long as you are within range for radio transmissions. On the other hand, because the radio waves can travel through obstacles (such as walls) and are available everywhere within a given range, problems of the type listed below may occur if security-related settings are not made.

- A malicious third-part may intentionally intercept and monitor transmitted data including the content of e-mail and personal information such as your ID, password, and/or credit card numbers.
- A malicious third-party may access your personal or corporate network without authorization and engage in the following types of behavior.
  - Retrieve personal and/or secret information (information leak)

Spread false information by impersonating a particular person (spoofing)

Overwrite intercepted communications and issue false data (tampering)

Spread harmful software such as a computer virus and crash your data and/or system (system crash)

Since most wireless LAN adapters or access points are equipped with security features to take care of these problems, you can reduce the possibility of these problems occurring when using this product by making the appropriate security settings for the wireless LAN device.

Some wireless LAN devices may not be set for security immediately after purchase. To decrease the possibility of occurrence of security problems, before using any wireless LAN devices, be absolutely sure to make all security-related settings according to the instructions given in the operation manuals supplied with them.

Depending on the specifications of the wireless LAN, a malicious third-party may be able to break security settings by special means.

Please contact Panasonic if you need help taking care of security settings or other such.

If you cannot perform security settings for your wireless LAN by yourself, please contact the Panasonic Support Center.

Panasonic asks customers to thoroughly understand the risk of using this product without making security settings, and recommends that the customer make security settings at their own discretion and responsibility.

#### Network Transmission

You can connect the projector to a computer via the wireless LAN or the wired LAN, and send moving and still images. For information on the connection, refer to the description on page 15 for wireless LAN, and page 28 for wired LAN.

#### • Project with various methods

<Live mode> (See page 34)

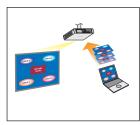

Used for normal presentations.

#### <Multi live mode> (See page 35)

• 4-screen multi style (See page 36)

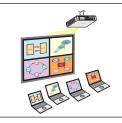

Used for presentations involving multiple computers.

• 4-screen index style (See page 37)

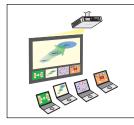

This style is convenient in cases where you wish to focus attention on one of four presentations displayed simultaneously.

• 16-screen index style (See page 39)

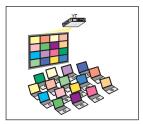

This style is convenient in cases where you wish to display a large number of presentations as a list.

#### • Project with multiple projectors

<Multiple source live mode> (See page 40)

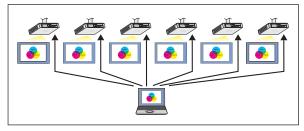

This arrangement can be used when a number of projectors are installed in a large conference room, or when holding simultaneous presentations in several conference rooms, for example.

#### <Multiple source multi live mode> (See page 42)

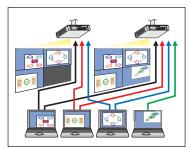

This arrangement can be used when you wish to simultaneously display multiple presentations using multiple projectors.

#### Useful functions

<Selective area transmission> (See page 44)

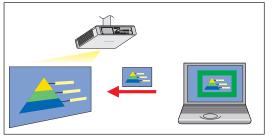

By using the selective area window, you can specify the necessary information alone from the computer screen, and display it on the projection screen.

#### <Secondary display transmission> (See page 45)

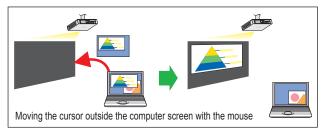

You can set the computer screen and the projector screen to the multi-monitor mode, and use the computer screen as the primary monitor and the projector screen as the secondary monitor. This is convenient for when holding a presentation using the projector screen while displaying reference material on the computer screen.

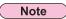

For details on the secondary display transmission function, see the application section for the secondary display transmission function in the instruction manual.

#### Note

For connectable projectors and functions available for Wireless Manager ME 5.5, see "List of connectable projectors/available functions in each projection method" on page 47.

#### <WebBrowser control> (See page 60)

The following operations are possible when using WebBrowser.

- · Setting and adjusting the projector
- Displaying the projector status

Setting for message transmission

#### <PJLink™> (See page 68)

Compatible with PJLink™ Class 1. The following operations can be performed from a computer when PJLink™ protocol is used.

- Setting the projector
- Querying the projector status

#### <Command control> (Refer to "Serial terminals" in the operation manual for the projector.)

You can control the projector from a PC, using the control commands of the serial terminals.

#### <Virtual remote control function> (See page 33)

You can perform the following operation from a PC, using the virtual remote control in stead of the remote control.

- Changing the channels
- Turning the power on and off

#### <One-click Connection> (See page 30)

You can connect to the projector by double-clicking or using drag-and-drop.

#### <Live mode cut-in function> (See page 58)

During live mode or multi live mode, a different computer can interrupt and project images in live mode.

Note

If you use "Web control," "PJLink™" or "Command control," turn on [NETWORK CONTROL] in the network menu for the projector. (See page 57)

# **Check your computer**

#### Necessary environment for computers to be connected

- First, check your computer to see whether or not it has a wired LAN\* or a built-in wireless LAN function. \*LAN : "Glossary" (See page 70)
- Before connecting the projector to the computer, be sure to check the following settings.
- Operation is not guaranteed for all wireless LAN adapters and built-in wireless LAN adapters.

#### Wireless LAN

#### Check 1 Wireless LAN settings

- <Computer with a built-in wireless LAN function>
- Is your wireless LAN switched on?
- <Computer without a built-in wireless LAN function>
- · Is your wireless LAN adapter properly recognized?
- Is the wireless LAN adapter switched on?
- Install the wireless LAN adapter driver beforehand. For details on how to install the driver, refer to the instructions accompanying the wireless card.

#### Check 2 Logon user's settings

· Have you logged in as the Administrator?

#### Check 3 Computer's settings

• When security (firewall) software and utilities for network cards are installed, these may prevent connection of the projector.

- <Windows XP/Windows Vista/Windows 7>
- Is Network Bridge enabled? (See page 73)
- Has your firewall been disabled? (See page 74)

### Wired LAN

# Check 1

#### <For wired LAN>

- Is the cable properly connected?
- The specifications for cables vary depending on the system configurations. Confirm the projector settings and the cable specification.

#### Check 2 Wired LAN settings

<Computer with a built-in wired LAN function>

- Is your wired LAN switched on?
- <Computer without a built-in wired LAN function>
- Is your wired LAN adapter properly recognized?
- Is your wired LAN adapter switched on?
- Install the wired LAN adapter driver beforehand.

For details on how to install the driver, refer to the instructions accompanying the wired LAN adapter.

# System requirements

The computer must meet the following requirements in order to use the supplied software.

| OS:           | Microsoft Windows® 2000                            | Professional SP4                                                                     |
|---------------|----------------------------------------------------|--------------------------------------------------------------------------------------|
|               | Windows <sup>®</sup> XP                            | Professional, Home Edition, Tablet PC Edition 2005                                   |
|               | Windows Vista®                                     | Ultimate 32/64 bit, Business 32/64 bit, Home Premium 32/64 bit, Home Basic 32/64 bit |
|               | Windows <sup>®</sup> 7                             | Ultimate 32/64 bit, Professional 32/64 bit, Home Premium 32/64 bit                   |
| CPU:          | Intel <sup>®</sup> Pentium <sup>®</sup> III 800 MH | Iz or faster, or compatible processor                                                |
|               | (1 GHz or faster is recom                          | mended when using live mode)                                                         |
| RAM:          | 256 MB or more                                     |                                                                                      |
| Empty hard di | sk capacity: 60 MB or more                         | e                                                                                    |
| Hardware con  | ditions: CD or DVD dr                              | ive (for installing software and viewing the operation manual)                       |
|               | LAN terminal                                       | (10BASE-T/100BASE-TX)                                                                |
|               | An IEEE802.1                                       | 1 b/g built-in wireless LAN system or an IEEE802.11 b/g wireless LAN adapter must be |
|               | installed and r                                    | unning properly.                                                                     |
|               | However, som                                       | e IEEE802.11 b/g wireless LAN may not allow connection to IEEE802.11 g projectors.   |
| WebBrowser:   | Internet Explorer® 6.0/7.0/                        | /8.0                                                                                 |
|               |                                                    |                                                                                      |

#### Notes

- Note that operation is not guaranteed when used with system environments other than the above or on homemade computers.
- Compatibility of Microsoft Windows® XP and Vista® Microsoft Windows® XP: SP3 or before Microsoft Windows® Vista®: SP2 or before
- Easy Wireless Set Up may not be able to be used on a computer using a wireless WAN.

#### Precautions when using Windows Vista/Windows 7

- The following limitation is applied to the projection of Launcher to the projector screen:
  - Software installed: Launcher is displayed.
  - Software not installed: When Windows Aero is engaged, the launcher is projected.
    - When Windows Aero is disengaged, the launcher is not projected.
- When using a Windows Vista<sup>®</sup> or Windows<sup>®</sup> 7 computer, you must be logged in to an administrator account in order to use the secondary display transmission function.

Note that this function cannot be used in some operating environments.

# Operation is not guaranteed for all computers that meet the above conditions.

Note

The illustrations and screenshots in this manual may be different from those on your computer.

# Installing and using software

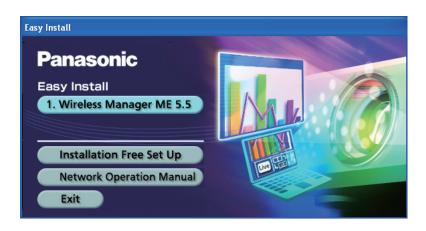

#### Notes

- Exit all the application software programs that are running on Windows. Otherwise, installation may not be possible.
- Administrator authority is required for installation.
- If the installer does not start up automatically, double-click [EasyInstall]  $\rightarrow$  [Easy\_Inst.exe] in the CD-ROM.
- If Wireless Manager ME 1.0, 2.0, 3.0, 4.0, 4.5 or 5.0 has been installed, uninstall it by following the method below.
   From the desktop, select [Start] → [All Programs] → [Panasonic Wireless Display] → [Uninstall Wireless Manager mobile edition \*.\*]. (\*.\* in the menu is 1.0, 2.0, 3.0, 4.0, 4.5 or 5.0)
- Follow the instructions appearing on the screen and uninstall the software.
- If Wireless Manager is used immediately after installation, some functions (secondary display transmission, etc.) may not work. In such a case, restart the computer once and then use Wireless Manager.
- When using Windows<sup>®</sup> 7, an audio device may need to be set up manually depending on the computer. For the detailed procedure, see "I can't hear the computer sound from the projector in the live mode." on page 77.

#### [1. Wireless Manager ME 5.5]

Wireless Manager ME 5.5 is used to send a screen from a PC to the projector via wireless or wired LAN.

### Click [1. Wireless Manager ME 5.5].

Follow the instructions on the screen and install the software.

#### [Installation free set up]

You can use Wireless Manager ME 5.5 without installing it in the computer.

If your PC can access the removable media such as SD card on which Wireless Manager ME 5.5 is copied, you can use without installing it.

Note

When copying Wireless Manager ME 5.5 to a removable medium, empty capacity of at least 32 MB is required.

# Insert provided CD-ROM into the CD-ROM drive.

The install program starts.

| Easy Install                                                 |  |
|--------------------------------------------------------------|--|
| Panasonic<br>Easy Install<br>1. Wireless Manager ME 5.5      |  |
| Installation Free Set Up<br>Network Operation Manual<br>Exit |  |

# 2 Click [Installation Free Set Up].

[Direct CD-ROM Startup] and [Other Media Source Startup, Make Copy Here] appear on the window.

### **Q** (A) When using without copying the program: Click [Direct CD-ROM Startup].

Wireless Manager ME 5.5 starts.

Operation is the same as when operating after installing CD-ROM.

B When using after copying the program: Click [Other Media Source Startup, Make Copy Here].

A window opens to select the destination to save.

### step 3, follow steps 4 - 5.>

# **A** Select the destination to save, and click [OK].

CD-ROM data is copied to the destination. Once Wireless Manager ME 5.5 has been copied, click [Close] in Easy Install dialog box.

# **5** Double-click the Wireless Manager ME 5.5 icon (WMStart.exe) for the destination folder "WMme5.5" you selected in step 4.

Wireless Manager ME 5.5 starts up.

Operation is the same as when operating after installing CD-ROM.

If selecting removable medium as the destination to save, ensure that the removable medium is recognized by the computer to which you wish to connect the projector.

#### Notes

• When using without installing, following functions are not available.

- Secondary display transmission (See page 45)
- Producing audio along with video at live mode (See page 48)
- Automatic connection by double-clicking (See page 49)
- Operation is slower compared to when the computer is used with Wireless Manager ME 5.5 installed.
- If you have logged in as a [GUEST] or other user that has no [Administrator] authority, use [U (user)] for the network number.

#### **Preparations**

Make sure or prepare for the following items:

- ① The wireless LAN adapter is recognized. (See page 72)
  - The wireless LAN adapter you want to use is enabled. (Otherwise, enable it.)
  - Make sure the power supply for the wireless LAN adapter is turned on; the hardware switch or the software setting might have turned it off.
- ② When using it via the infrastructure connection: Make sure the network setting for the projector has been done by the administrator. (For detailed information, refer to [USER] setting on page 53.)
- ③ If you log in with [User authority], select a projector network number from [USER1] to [USER3]. (For detailed information, refer to [USER] setting on page 53.)

# Easy Wireless Set Up

There are 3 different connection methods, "S-MAP" (Projector Signal Map) Connection, "1-4/U" Connection, and "PC Search" Connection.

These connections enable easy search and connection to the projector.

(Refer to "1-4/U" connection on page 19 to establish an easy wireless connection with projectors that have no S-MAP function.)

- [S-MAP] Connection: Search and connect to the projectors set up using [Network Number] [S-MAP] (See page 53). Connectable projectors are displayed in order of wireless reception strength. (See page 18).
- [1-4/U] Connection: Operation is performed in [S-MAP] or [S-MAP] (list display) view on the <Projector Search> window.
   Search and connect to the projectors set up using [Network Number] [1]-[4] or [USER1]-[USER3].
   Projectors that can be connected to are displayed in a list (See page 19).
   Operation is performed in [1-4/U] view on the <Projector Search> window.
- [PC Search] Connection: Use the [Computer search] function on the projector to search and connect (See page 20).

#### Parts name in search screen Projector Search> window – [S-MAP] (See page 18) 6 (7) 4 **Current settings** Wireless Manager X Current setting [Sing e] - [S-NAP] 1 📭 📭 S-MAP 1-4/U POSearch 🔍 Update 四日 日日 Setting Select access port Name1244 Proil 244 **191** Weak 1 Signal strength level 000 Name7514 Proi7514 Name1423 Strong

1-4/U] button and match the network number displayed on the screen with th

# ① Setting menu display

Choose to display or hide the 2 to 6 buttons

- 2 Access Devices (See pages 34, 40, 42)
   When only one projector is connected, select [ ]. When multiple projectors are connected, select [ ].
   ※ Multiple projectors [(Multiple projectors icon)] are available when "1-4/U" is selected.
- ③ S-MAP (See page 18) Display <Projector Search> window – [S-MAP].
- ④ 1-4/U (See page 19)
   Display <Projector Search> window [1-4/U].
- (5) PC Search (See page 20) Display <PC Search> window.
- (6) Other search (See page 29) From the projectors that are currently switched on, search for the projector of specified IP address, domain name, and ID.

#### ⑦ Updates the list of found projectors.

#### **8 Switching Display Window**

: <Projector Search> window – [S-MAP] is displayed. (Upper figure)

8

9

10

Scrollbar

: <Projector Search> window – [S-MAP] (list display) is displayed. (See page 16)

#### **9** Found projectors

- Projector found on a wired LAN
- Projector found using [U (user)]
- · Projectors searched by a network number of 1 to 4.
- <sup>(1)</sup> Projectors searched and found by S-MAP.
  - The name and ID of projectors are displayed.
  - 🕺 was found on wired LAN.
- was found on wireless LAN.

### <Projector Search> Window – [S-MAP] (List display) (See page 18)

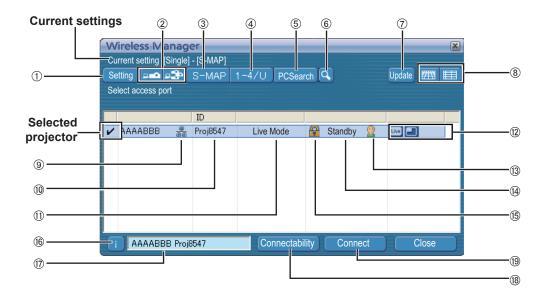

① Setting menu display

Choose to display or hide the 2 to 6 buttons

- Access Devices (See pages 34, 40, 42)
   When only one projector is connected, select [].
   When multiple projectors are connected, select [].
   Multiple projectors [(Multiple projectors icon)] are available when "1-4/U" is selected.
- ③ S-MAP (See page 18) Display <Projector Search> window – [S-MAP].
- ④ 1-4/U (See page 19)
   Display <Projector Search> window [1-4/U].
- ⑤ PC Search (See page 20) Display <PC Search> window.
- (6) Other search (See page 29) From the projectors that are currently switched on, search for the projector of specified IP address, domain name, and ID. (From all network numbers except for [U (user)])
- O Updates the list of found projectors.

#### **8 Switching Display Window**

- : <Projector Search> window [S-MAP] is displayed. (See page 15)
- : <Projector Search> window [S-MAP] (list display) is displayed. (Upper figure)
- ③ This mark appears for the projectors that have been searched and found through wired LAN.
- 10 ID (See page 29)

Display projector's ID.

(1) **Mode** (See page 34)

Display projector's mode or style.

- ② Available modes and functions Unavailable modes/functions among [Live mode ] and [Multi live mode ] are displayed with [] overlaid on them.
- (3) The number of people connected to this projector Display the number of people that are connected to this projector.
- Image: The status of this projector Display the projector's connection status.
- (5) [] will be displayed when password is required for the connection. (See page 29)
- (6) Connection message Blinks when connection is not possible. Click to display information on resolving the issue. (See page 22)
- The [Projector Name] of the selected projector and the name given in the favorites are displayed (See page 49). Guides for the operating status and connection method etc are also displayed.
- 18 Connectability

The name and ID of projectors are displayed on the upper left of the selected projector's projection screen. Once it is confirmed as connectable, the message "Projector is available." will appear on the PC screen.

#### (19) Connection

Connect to the selected projector.

### <Projector Search> Window – [1-4/U] (See page 19)

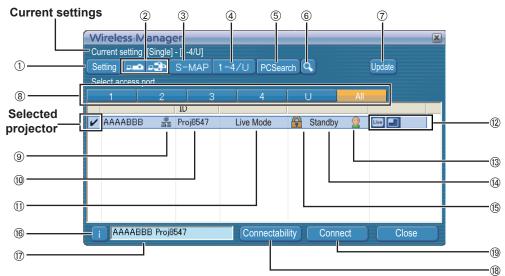

#### ① Setting menu display

- Choose to display or hide the 2 to 6 buttons
- 2 Access Devices (See pages 34, 40, 42) When only one projector is connected, select [-]. When multiple projectors are connected, select [ 3] ※ Multiple projectors [(Multiple projectors icon)] are available when "1-4/U" is selected.
- ③ **S-MAP** (See page 18) Display <Projector Search> window - [S-MAP].
- ④ 1-4/U (See page 19) Display <Projector Search> window - [1-4/U].
- (5) PC Search (See page 20) Display <PC Search> window.
- 6 Other search (See page 29) From the projectors that are currently switched on, search for the projector of specified IP address, domain name, and ID. (From all network numbers except for [U (user)])
- ⑦ Update the connection status display

#### ⑧ "Network" number

If you specify [1], [2], [3], [4], [U (user)]\*1 or [Display all], the projector(s) assigned with the corresponding network number(s) will be displayed in [Projector name] field (See page 53). The default value is [S-MAP]\*2 for both PC and projector.

(9) This mark appears for the projectors that have been searched and found through wired LAN.

#### 10 ID (See page 29)

Display projector's ID.

#### **%1**

- In the following situations, connections other than [U (user)] are not possible. - Not logged in with Administrator authority
- Depending on the computer and wireless LAN adapter used, Easy Wireless Set Up may not be possible. If this is the case, the [Network] number of <Projector Search> window automatically switches to [U (user)]. For details of the connection procedure, first close Wireless Manager ME 5.5, and then refer to pages 25 - 27.

#### \*2

- The network number is [S-MAP], when Wireless Manager ME 5.5 starts. These numbers must match for the connection. To check the network number, refer to the network menu of the projector.
- When importance is placed on security, select the network number [2] [4], because WEP (wireless communication encryption)\* is set on these network numbers.
- If [U (user)] is used for the network number, important video/audio data is protected because AES\* encryption processing takes place in advance for all network numbers, even though [ENCRYPTION] is set to [NONE].
- Other network adapters may not be usable under Easy Wireless Set Up connections.
- Connections to other networks connected through the wireless LAN adapter are broken under Easy Wireless Set Up connections. % "Glossary" (See page 71)

1 Mode (See page 34)

them.

projector.

Display projector's mode or style.

Unavailable modes/functions among [Live mode [11]] and

[Multi live mode ]] are displayed with [N] overlaid on

Display the number of people that are connected to this

(5) [A] will be displayed when password is required for

Blinks when connection is not possible. Click to display

name given in the favorites are displayed (See page 49).

The name and ID of projectors are displayed on the upper

Guides for the operating status and connection method

information on resolving the issue. (See page 22) The [Projector Name] of the selected projector and the

left of the selected projector's projection screen.

Once it is confirmed as connectable, the message

"Projector is available." will appear on the PC screen.

(3) The number of people connected to this projector

Display the projector's connection status.

② Available modes and functions

(4) The status of this projector

(6) Connection message

etc are also displayed.

18 Connectability

(19 Connection

the connection. (See page 29)

Connect to the selected projector.

# "S-MAP" Connection

# Click [

Alternatively, select [Start]  $\rightarrow$  [All Programs]  $\rightarrow$  [Panasonic Wireless Display]  $\rightarrow$  [Wireless Manager mobile edition 5.5].

<Projector Search> window – [S-MAP] is displayed. (Parts name  $\rightarrow$  See page 15)

#### • When the <Input User Name> window appears

Set the icon and user name, and click [OK].

#### Notes

- The icon and user name are set when Wireless Manager mobile edition 5.5 is first launched.
- The icon and user name settings can be changed in the <Option> window. (See page 50)

# Select and click the icon [ 22 11] of the projector you want to connect to.

(EXAMPLE represents the projectors that were searched and found through wired LAN, while indicates those found through wireless LAN.)

The Connect/Connectability menu is displayed.

- For List Display, [V] is displayed in the selected projector.
- (In list view, select a projector you want to connect from the list and press [Connect].)

### <Projector Search> Window – [S-MAP]

 Wireless Manager

 Current setting [Single] - [S-MAP]

 Setting Image: S-MAP 1-4/U PCSearch Q

 Update Image: Select access port

 Image: Select access port

 Image: Proj12244

 Image: Description of the select access port

 Image: Proj12244

 Image: Description of the select access port

 Image: Description of the select access port

 Image: Description of the select access port

 Image: Description of the select access port

 Image: Description of the select access port

 Image: Description of the select access port

 Image: Description of the select access port

 Image: Description of the select access port

 Image: Description of the select access port

 Image: Description of the select access port

 Image: Description of the select access port

 Image: Description of the select access port

 Image: Description of the select access port

 Image: Description of the select access port

 Image: Description of the select access port

 Image: Description of the select access port

 Image: Description of the select access port

 Image: Description of the select access port

 Image: Description of the select acces

 Image: Description o

### <Projector Search> Window – [S-MAP] (List display)

| Current set |           | - [S-MAP] | 1-4/U PCSea | rch 🔍     |     | Update 🖽 |  |
|-------------|-----------|-----------|-------------|-----------|-----|----------|--|
|             |           | ID        |             |           |     |          |  |
|             | BB 💑      | Proj8547  | Live Mode   | 🔒 Standby | 2   |          |  |
| T AAA       | ABBB Proj | 8547      | Connectabi  | lity Conr | ect | Close    |  |

# Select and click [Connect].

• If the <Confirmation Dialog> box is displayed Click [Yes(Y)].

#### Notes

- For details on how to connect, refer to page 50.
- Refer to the models on page 47 supporting the wired LAN that is compatible with this software.
- If you want to enable the network adapter after starting the Wireless Manager, you should do it after exiting the Wireless Manager.

# **A** Connection completed.

When the connection with the projector is established, the launcher appears. ("Description of the launcher" $\rightarrow$  See page 32)

### Notes

- The "Signal strength level" is just a guide. As differences occur due to conditions such as the communication environment, this does not always display accurate values.
- Enter the user name in up to 8 alphanumerics.
- The launcher is not projected on the projector. However, if you are using Windows Vista or Windows 7, the installed launcher is projected.
- If you cannot connect the projector and computer using Easy Wireless Setup (See page 72).
- If you do not find a projector you want to connect, press [Update] button.
- When a firewall is active, a window may open prompting to deactivate a network block. (See screen ① on page 75.)
- When a network connection is established by using the connection utility, a window may open prompting to halt the connection utility. (See screen ② on page 76.)

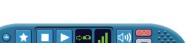

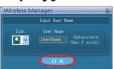

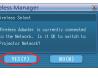

#### "1-4/U" Connection

Click [

```
or select [Start] \rightarrow [All Programs] \rightarrow [Panasonic Wireless Display] \rightarrow [Wireless Manager mobile edition 5.5].
```

<Projector Search> window - [S-MAP] is displayed.

• When the <Input User Name> window appears Set the icon and user name, and click [OK].

#### Notes

• The icon and user name are set when Wireless Manager ME 5.5 is first launched.

• The icon and user name settings can be changed in the <Option> window. (See page 50)

#### 2 Click [1-4/U] from the setting menu. If the setting menu is not displayed, click [Setting].

• When the <Confirmation dialog> box appears Click [YES (Y)].

#### Notes

• Refer to the models on page 47 supporting the wired LAN that is compatible with this software.

- If you want to enable the network adapter after starting the Wireless Manager, you should do it
  after exiting the Wireless Manager.
- A list of projectors that can be connected to are displayed in the <Projector Search> window – [1-4/U].

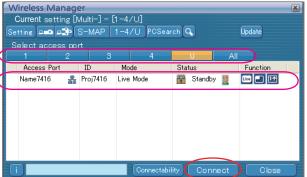

# **4** Select the same Network number as the [Network number] for the projector you want to connect to (see page 53).

The projectors that can be connected to are displayed.

# **5** Select the desired projectors, and click [Connect].

The launcher appears and the connection with the projector is established. ("Description of the launcher"  $\rightarrow$  See page 32)

#### Notes

- Enter the user name in up to 8 alphanumerics.
- The launcher is not projected on the projector. However, if you are using Windows Vista or Windows 7, the installed launcher is projected.
- If you cannot connect the projector and the computer using Easy Wireless Setup (See page 72).
- If you do not find a projector you want to connect, press [Update] button.
- You can search through all the network numbers from 1 through 4, if you select [All].
- When a firewall is active, a window may open prompting to deactivate a network block. (See screen ① on page 75.)
- When a network connection is established by using the connection utility, a window may open prompting to halt the connection utility. (See screen (2) on page 76.)

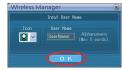

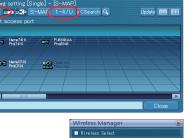

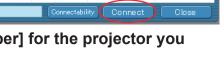

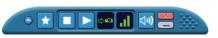

#### "PC Search" Connection

### Click [

or select [Start]  $\rightarrow$  [All Programs]  $\rightarrow$  [Panasonic Wireless Display]  $\rightarrow$ [Wireless Manager mobile edition 5.5].

<Projector Search> window - [S-MAP] is displayed.

#### When the <Input User Name> window appears

Set the icon and user name, and click [OK].

#### Notes

- The icon and user name are set when Wireless Manager ME 5.5 is first launched.
- The icon and user name settings can be changed in the <Option> window. (See page 50)

#### Click [PC Search] from the setting menu. 2

When the <Confirmation dialog> box appears

If the setting menu is not displayed, click [Setting ].

# PJES48A

#### Notes

Click [YES (Y)].

- Enter the user name in up to 8 alphanumerics.
- If you want to enable the network adapter after starting the Wireless Manager, you should do it after exiting Wireless Manager.
- When a firewall is active, a window may open prompting to deactivate a network block. (See screen ① on page 75.)
- . When a network connection is established by using the connection utility, a window may open prompting to halt the connection utility. (See screen 2 on page 76.)

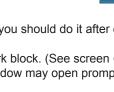

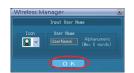

Update 🕅

3

#### Connect the projector and computer.

<PC Search> window appears.

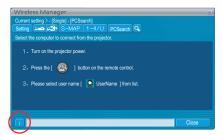

COMPUTER SEARCH

**UserName** 

٩

#### Operations on the projector

- ① Turn on the power to the projector unit.
- 2 Press the [COMPUTER SEARCH] button on the remote control.
- (You can also search from [COMPUTER SEARCH] from the network menu.  $\rightarrow$  See page 58)
- The computers that can be connected to the projector are displayed in a list. ③ Select from the list displayed on the projector an item with the same icon/
- user name as is displayed on the computer <PC Search> screen.

### Connection completed.

When the connection with the projector is established, the launcher appears. ("Description of the launcher"  $\rightarrow$  See page 32)

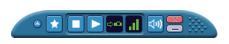

NOW SEARCHING • • • FOUND UserName

SELECT

RETURN

ENTER

#### Note

Δ

The launcher is not projected on the projector.

However, if you are using Windows Vista or Windows 7, the installed launcher is projected.

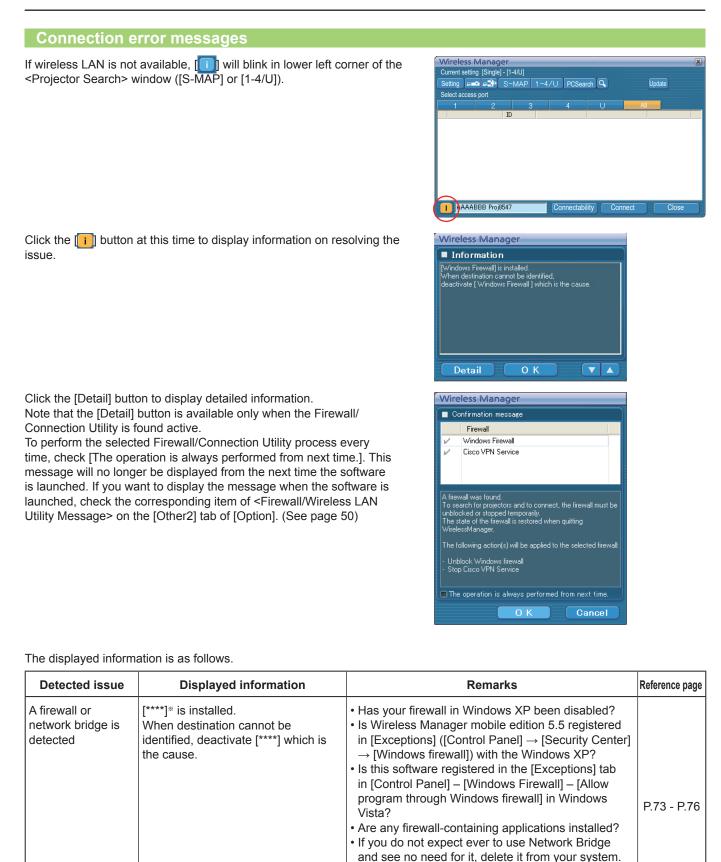

\* "Windows Firewall", "Network Bridge" and other security software found will appear in [\*\*\*\*].

 Is this software registered in [Start] → [Control Panel] → [System and Security] → [Allow a program through Windows Firewall] in Windows 7?

# Connecting with wireless LAN (cont.)

| Detected issue                                                                  | Displayed information                                                                                                    | Remarks                                                                                                    | Reference page |
|---------------------------------------------------------------------------------|----------------------------------------------------------------------------------------------------|----------------------------------------------------------------------------------------------------|----------------|
| When a change in<br>the settings made<br>by the utility has<br>been detected    | The settings of Wireless Network<br>connection have been changed.<br>When a Wireless LAN adapter utility<br>or any other utilities are active,<br>stop the operation of such utilities,<br>then restart the Wireless Manager<br>ME 5.5.                                                                                                    | The wireless LAN adapter utility used by the computer may have changed the wireless settings. Close the utility, and then make the connection again using Easy Wireless Set Up connection.                                                                                                    | _              |
| When a setting<br>error for the<br>wireless LAN<br>adapter has been<br>detected | No response from the wireless LAN<br>adapter.<br>• Wireless LAN adapter conditions<br>• Driver version (Latest)                                                                                                    | <ul> <li>Is the wireless LAN adapter effective?</li> <li>Is your wireless LAN adapter properly recognized?</li> <li>Some wireless LAN adapters may allow Easy<br/>Wireless Set Up connections to function if drivers<br/>are updated.</li> </ul>                                                                                                    | P.72           |
| When the user<br>does not have<br>the administrator<br>authority                | You are logged in to an account that<br>does not have administrator authority.<br>Connect to the network, and then<br>start Wireless Manager.<br>To connect to the network, the<br>network settings (IP address and<br>other settings) of the computer need<br>to be set in advance from an account<br>that has administrator authority.                                                                                                    | If you have logged in as a user that does not have<br>administrator permission or as [GUEST], you cannot<br>use easy wireless setup [S-MAP]/network numbers<br>[1]-[4].<br>If you must perform Easy Wireless Set Up without<br>administrator authority, designate [U (user)] as the<br>network number.                                                                                                    | P.25           |
| Issues other than<br>the above                                                  | <ul> <li>Please perform the following checks, when the projector cannot be found.</li> <li>[Projector setup]</li> <li>(1) Is the power on for the projector?</li> <li>(2) Is the Network capability on?</li> <li>(3) Has the network channel number correctly been set up?</li> <li>[Computer setup]</li> <li>(1) Is Wireless capability on?</li> <li>(2) Is the Firewall application causing a network block?</li> <li>(3) Is wireless enabled?</li> </ul> | <ul> <li>Is the power of the projector on?</li> <li>Is the network capability of the projector ON?</li> <li>Do the network settings of the projector and the network of Wireless Manager ME 5.5 match?</li> <li>Is the wireless capability of the computer ON?</li> <li>Is communication being blocked by a Firewall application installed on the computer?</li> <li>Is wireless/wired enabled?</li> </ul> |                |

### Connecting through the access point

You can make the setting for infrastructure mode<sup>\*\*</sup> (connection through the access point<sup>\*\*</sup>); however, confirm to your system administrator on network settings before changing any settings. \*\* "Glossary" (See pages 70 - 71)

#### **(1) Projector settings**

- Turn on the projector and press the [NETWORK] button on the remote control.
- **2** Press the menu button to open the [NETWORK] menu, and then select from among [USER 1] through [USER 3] for [WIRELESS LAN] and press [ENTER].

# **3** Set the details of network and select [OK].

As for network setting items, see pages 53 - 55. Confirm to your system administrator on network settings before changing any settings.

#### Note

The projector's MAC address\* can be checked with [STATUS] in the network menu of the projector unit. ("Verifying settings"  $\rightarrow$  See page 59) % "Glossary" (See page 70)

#### ② Computer settings

**4** Turn on the computer.

5 Make the network setting according to your system administrator.

6 Connect to your access point.

# 7 Start Wireless Manager ME 5.5.

A confirmation message appears asking whether to switch the projector to the network or not. Select [No].

8 Select a projector you want to connect on the <Projector Search> window ([S-MAP] or [1-4/U]), and click [Connect]. (See pages 18, 19)

The launcher appears and the connection with the projector is established. ("Description of the launcher"  $\rightarrow$  See page 32)

#### Note

If no projector is displayed, click [] to start searching by IP address. (See page 29)

#### Note

If you cannot establish wireless LAN connection via an access point after performed the right steps described in "① Setting projector", contact the manufacturer of your access point (i.e. radio relay device).

### When logging on without administrator authority

1) Projector settings

**1** Turn on the projector and press the [NETWORK] button on the remote control.

**2** Press the menu button to open the [NETWORK] menu, and then select from among [USER 1] through [USER 3] for [WIRELESS LAN] and press [ENTER].

3

In wireless LAN detailed setting 1/3, turn off [DHCP\*], configure [IP address\*], [SUBNETMASK\*], and [DEFAULT GATEWAY\*], and then click [NEXT].

<Example>

| WIRELESS DETAILED SETUP |             |                 |
|-------------------------|-------------|-----------------|
|                         | USER1 1/3   |                 |
|                         | NAME CHANGE | USER1           |
|                         | DHCP        | OFF             |
|                         | (IP ADDRESS | 192.168. 11.100 |
| • RETURN                | SUBNETMASK  | 255.255.255. 0  |
| SELECT                  | GATEWAY     | 192.168. 11. 1  |
| ENTER                   |             |                 |
|                         |             |                 |

% "Glossary" (See page 70)

#### Notes

- Wireless LAN and wired LAN cannot be used in the same segment.
- When multiple devices are connected, a unique IP address must be allocated to each device.

**4** In wireless LAN detailed setting 2/3, enter [SSID<sup>\*</sup>] and set [MODE] to [AD HOC<sup>\*</sup>], and then click [NEXT].

<Example>

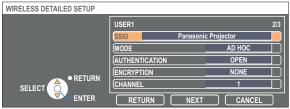

% "Glossary" (See page 71)

Notes

- SSID has to be entered in lower-case alphanumeric letters.
- See pages 53 to 55 for information on other network settings.
- You cannot set "any" or "ANY" for SSID.

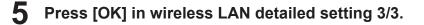

#### 2 Computer operation (For Windows XP)

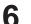

7

#### Make the network setting according to your system administrator.

If the projector settings are the default settings (See page 55), then the computer can be used with the following network settings.

| IP ADDRESS      | 192.168.11.101 |
|-----------------|----------------|
| SUBNETMASK      | 255.255.255.0  |
| DEFAULT GATEWAY | 192.168.11.1   |

#### Log on with the user who operates Wireless Manager ME 5.5.

8 Click [Start], [Network Connections], [Wireless Network Connection] and select the wireless network for which you have specified [SSID] in step 4, and then click [Connect].

#### <Example>

When using Windows [Wireless Network Connection] to connect with the projector whose [SSID] is [Panasonic Projector]

| <sup>((†))</sup> Wireless Network Connect            | ion                                                                                                    | × |
|------------------------------------------------------|----------------------------------------------------------------------------------------------------|---|
| Network Tasks                                        | Choose a wireless network                                                                                                    |   |
| 💋 Refresh network list                               | Click an item in the list below to connect to a wireless network in range or to get more<br>information.                                                              |   |
| Set up a wireless network for a home or small office | Panasonic Display3                                                                                                    |   |
| for a nome or small ornee                            | 🥙 🖁 Security-enabled computer-to-computer network 🛛 🗤                                                                                                    |   |
| Related Tasks                                        | Panasonic Display4                                                                                                    |   |
| Learn about wireless                                 | 🖉 🖗 Security-enabled computer-to-computer network 🛛 🔢                                                                                                    |   |
| networking                                           | Panasonic Display2                                                                                                    |   |
| Change the order of preferred networks               | 🧐 😚 Security-enabled computer-to-computer network 🛛 🗤                                                                                                    |   |
| Settings                                             | Panasonic Projector                                                                                                    |   |
| settings                                             | Unsecured computer-to-computer network                                                                                                    |   |
|                                                      | This network is configured for open access. Information sent over this<br>network may be visible to others. If you want to connect to this network,<br>click Connect. |   |
|                                                      | PD11568646109Name15680A01025C                                                                                                    |   |
|                                                      |                                                                                                    |   |
|                                                      | Connect                                                                                                    |   |

#### Note

If you use any wireless utility other than Windows [Wireless Network Connection], follow its operation procedure for connection.

### Start Wireless Manager ME 5.5.

**10** Select a projector you want to connect on the <Projector Search> Window ([S-MAP] or [1-4/U]), and click [Connect]. (See pages 18, 19)

| Wireless Manager                              |
|-----------------------------------------------|
| Current setting [Single] - [S-MAP]            |
| Setting 📭 🖙 S-MAP 1-4/U PCSearch 🔍 Update 🧱 🖽 |
| Select access port                            |
| Connect                                       |
| Connectability                                |
| an Cancel                                     |
| nul men Prostata                              |
|                                               |
| Name5382<br>Pro 5382                          |
|                                               |
| i Name1568 Proj1568 Close                     |

• For information on how to confirm the projector you want to connect, refer to [Search by ID] in [Other search] section on page 29.

• The launcher appears and the connection with the projector is established. ("Description of the launcher"  $\rightarrow$  See page 32)

#### ② Computer operation (For Windows Vista)

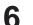

7

### Make the network setting according to your system administrator.

If the projector settings are the default settings (See page 55), then the computer can be used with the following network settings.

| IP ADDRESS      | 192.168.11.101 |
|-----------------|----------------|
| SUBNETMASK      | 255.255.255.0  |
| DEFAULT GATEWAY | 192.168.11.1   |

### Log on with the user who operates Wireless Manager ME 5.5.

# Click [Start] and [Connection], and select the wireless network for which you have specified [SSID] in step 4, and then click [Connect].

#### <Example>

When using Windows [Network Connection] to connect with the projector whose [SSID] is [Panasonic Projector]

Note

If you use any wireless utility other than Windows [Wireless Network Connection], follow its operation procedure for connection.

| Sh | ow All              | •]                       |         |
|----|---------------------|--------------------------|---------|
| 2  | Panasonic Display1  | Unsecured network        |         |
| 20 | Panasonic Projector | Unsecured network        | 4       |
| 2  | Unnamed Network     | Security-enabled network | <i></i> |
| -  |                     | Security-enabled network |         |

# **9** Start Wireless Manager ME 5.5.

# Select a projector you want to connect on the <Projector Search> Window ([S-MAP] or [1-4/U]), and click [Connect]. (See pages 18, 19)

For information on how to connect with projectors, refer to item 10 in [2 Computer operation (For Windows XP)] section. (See page 26)

#### (2) Computer operation (For Windows 7)

# 6 Make the network setting according to your system administrator.

If the projector settings are the default settings (See page 55), then the computer can be used with the following network settings.

| IP ADDRESS      | 192.168.11.101 |
|-----------------|----------------|
| SUBNETMASK      | 255.255.255.0  |
| DEFAULT GATEWAY | 192.168.11.1   |

# Log on with the user who operates Wireless Manager ME 5.5.

# **8** Click [Start] and [Connection], and select the wireless network for which you have specified [SSID] in step 4, and then click [Connect].

PD103323C1C02Na

me03320D05015C 🚜

#### <Example>

When using Windows [Open Network and Sharing Center] to connect with the projector whose [SSID] is [Panasonic Projector]

#### Note

If you use any wireless utility other than Windows [Wireless Network Connection], follow its operation procedure for connection.

Start Wireless Manager ME 5.5.

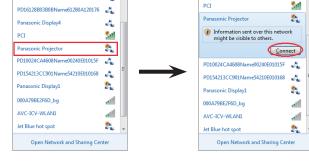

anasonic Display

4

**0** Select a projector you want to connect on the <Projector Search> Window ([S-MAP] or [1-4/U]), and click [Connect]. (See pages 18, 19)

For information on how to connect with projectors, refer to item 10 in [2 Computer operation (For Windows XP)] section. (See page 26)

# **Connecting with Wired LAN**

Connection can be made with wired LAN. However, confirm to your system administrator on network settings before changing any settings.

#### **(1) Projector settings**

- **1** Turn on the projector and press the [NETWORK] button on the remote control.
- **2** Press the menu button to open the [NETWORK] menu, select [Wired LAN] and then press [OK].
- **3** Set the details of network and select [ENTER]. As for network setting items, see page 52. Confirm to your system administrator before changing any settings.

#### ② Computer settings

# **4** Turn on the computer.

# 5

#### Make the network setting according to your system administrator.

If the projector settings are the default settings (See page 52), then the computer can be used with the following network settings.

| IP ADDRESS      | 192.168.10.101 |
|-----------------|----------------|
| SUBNETMASK      | 255.255.255.0  |
| DEFAULT GATEWAY | 192.168.10.1   |

# **6** Launch Wireless Manager ME 5.5

7 Select a projector you want to connect on the <Projector Search> window ([S-MAP] or [1-4/U]), and click [Connect]. (See pages 18, 19)

When the connection with the projector is established, the launcher appears. ("Description of the launcher"  $\rightarrow$  See page 32)

#### Note

If no projector is displayed, click [] to start searching by IP address. (See page 29)

# Other operations for connection

#### Operations when password entry is required for connection

A [A] mark is displayed for projectors that have passwords set.

The window shown to the right appears to establish a connection. Enter the password for the projector and click [OK].

(Password setting  $\rightarrow$  See page 56)

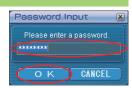

#### Notes

- Click [CANCEL] at the <Password Input> window to return to launcher canceling the connection. (See page 32)
- When an incorrect password is entered, an error message appears.
- Click [OK] to return to the <Password Input> window and enter the correct password again.

#### Other search

Apart from "Easy Wireless Set Up" (See page 15), there are 3 other ways to search for and connect to a projector, namely "Search by IP address", "Search by domain name", and "Search by ID".

These methods can be used if you cannot search using "Easy Wireless Set Up".

| <ul> <li>Search by IP address</li> </ul> | Search for and connect to a projector from the IP address*.                                                                                                    |
|------------------------------------------|----------------------------------------------------------------------------------------------------|
|                                          | The projector that you want to connect to must have a network number of [USER1]-[USER3] and                                                                                                    |
|                                          | must have the IP address set. (See pages 52, 53)                                                                                                    |
| Search by domain name                    | Search for and connect to a projector from the domain name*.                                                                                                    |
|                                          | The projector that you want to connect to must have a network number of [USER1]-[USER3] and                                                                                                    |
|                                          | must have the IP address set. (See pages 52, 53)                                                                                                    |
|                                          | ※ "Glossary" (See page 70)                                                                                                    |
| Search by ID                             | Even if there are two or more projectors with the same name, an ID ([Proj] + 4-digit number) is                                                                                                    |
|                                          | assigned to each projector to enable the projectors to be identified.                                                                                                    |
|                                          | A search for the projector of the specified ID is carried out from among the projectors that are presently switched on, from all network numbers other than [USER1]-[USER3].                                         |
|                                          | It is necessary to know ID in advance. When input selection is switched to [NETWORK] on a                                                                                                    |
|                                          | projector, the ID appears on the upper right of the projection screen for approximately 5 seconds. If you write down the ID displayed in the [ID] column of the <projector search=""> window in advance,</projector> |
|                                          | you can search a projector by the ID from next time.                                                                                                    |
|                                          |                                                                                                    |

# Click [] at the <Projector Search> window.

<Other search> window appears.

# **2** Enter the information of the projector you want to search for, and select the search criteria.

- When using "Search by IP address"
   ① Enter the IP address (including its periods). Example: 192.168.10.100
   ② Select [Search by IP address]
- When using "Search by domain name"
  ① Enter the domain name.
  ② Select [Search by domain name].
- When using "Search by ID"
  ① Enter the ID.
  ② Select [Search by ID].

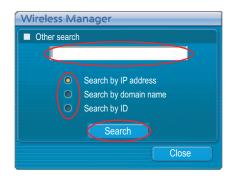

# Other operations for connection (cont.)

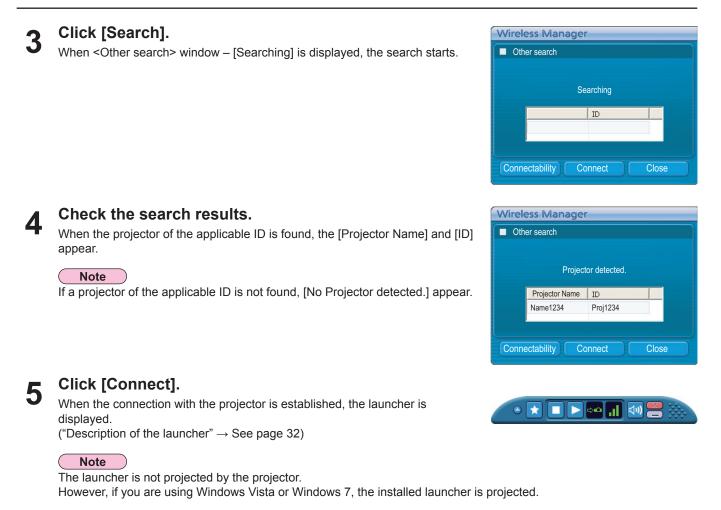

### Automatic connection by "One-click connection"

An automatic connection can be established using the created profile. This function is called "One click connection." (Create a profile  $\rightarrow$  See page 31)

Perform step 1 or 2.

- Double-click the profile.
- (This function cannot be used when using without installation.)
- ② Drag and drop the profile to the [.]] on the desktop. The computer connect to the projector that was connected when the profile was created.

1 Click [ on the launcher.
The following window appears.
Wireless Manager
Vireless Manager
Vireless Manager
Vireless Manager
Vireless Manager
In a scale of the projector for the first time
The <Preservation of a Profile> window appears.
Create a profile with information about connected projectors.
You can use the created profile to connect automatically.
This function is called "One-click Connection". (One-click Connection → See page 30)
Set the save destination and file name, and click [OK].
If you do not need to create a profile, click [Close].

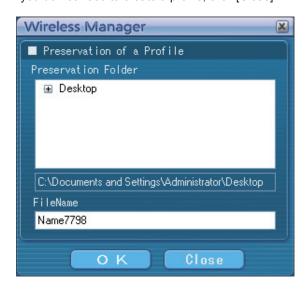

# 2 Click [Yes].

The computer returns to the original network settings when the connection is ended. However, note that some time may be needed to return to the original network settings. Click [No] to return to the launcher.

#### Notes

- When the launcher is minimized, right click [III] on the notification area to display pop up menu and click [End].
- You can also exit by selecting [End] from the launcher menu.

# Various projection methods

### **Description of the launcher**

The launcher always appears on the computer screen, and can be used to perform various operations.

- If the launcher has been minimized to the task tray, right click the 📳 icon to display the launcher menu and operate the launcher.
- To return the launcher from the task tray, double-click the [1] icon, or select "Display menu bar" from the menu.
- The launcher can be dragged to any position in the screen.

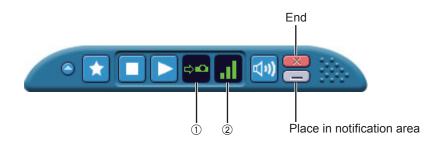

#### Status indication

- ① Status: Indicate the connecting status.
  - When the cursor is moved to the launcher, the names, IDs, and statuses of the connected projectors are displayed in a pop up window.

```
Sendable
Projector Name : [ ID ]: Status
Name1423 : [Proj1423]: OK
```

#### When connected to one projector

- 🙅 (Green, lit): Transmission possible
- Blue, lit): Own computer currently transmitting (when in live mode)
- (Yellow, lit): Other user currently transmitting
- (Red, lit): Communication impossible
- (Black, lit): When the projector has not been selected
- When connected to multiple projectors
  - 🕶 (Green, lit): All transmission possible
  - ••• (Blue, lit): Currently Transmitting
  - (Yellow, lit): Communication impossible for more than one unit
  - x (Red, lit): All communication impossible
  - (Black, lit): When the projector has not been selected

② Reception strength level: Displays the strength level condition of the reception. The more bars displayed, the stronger the reception and the better the communication environment.

#### Notes

- The display configuration (direction) of the launcher may vary depending on the locations on the screen.
- The reception strength level may not be displayed correctly depending on the computer you are using.

# Various projection methods (cont.)

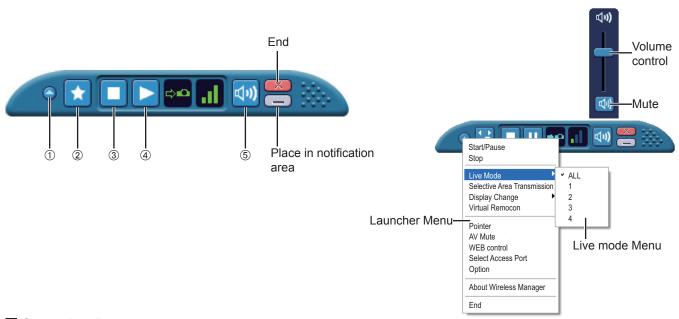

#### Operating Button

① Launcher menu button: The launcher menu will appear. You can operate it by clicking the various items.

| [Start/Pause]:                 | Starts/pauses projecting.                                                                                                    |
|--------------------------------|----------------------------------------------------------------------------------------------------|
| [Stop]:                        | Stops projecting.                                                                                                    |
| [Live Mode]:                   | The live mode menu will appear. Set a projection position for live mode. (See pages 34 - 35)                                                                                                  |
| [Selective Area Transmission]: | By using the selective area window, you can specify the necessary information alone from the computer screen, and display it on the projection screen. (See page 44)                          |
| [Display Change]:              | You can set the computer screen and projector screen to the multi-monitor mode, and use the computer screen as the primary monitor and projector screen as a secondary monitor. (See page 45) |
| [Virtual Remocon]:             | The projector remote control is displayed on the computer screen, where it can be operated.                                                                                                   |

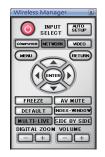

| [Pointer]:<br>[AV Mute]:       | Switches the pointer shape on the projected screen. (See page 46)<br>Temporarily mutes the projector screen and volume. (See page 46) |
|--------------------------------|----------------------------------------------------------------------------------------------------|
| [WEB control]:                 | Control a projector through the WebBrowser of a computer. (See page 60)                                                               |
| [Select Access Port]:          | The <projector search=""> window ([S-MAP], [1-4/U], [PC search]) appears. (See pages 18, 19, 21)</projector>                          |
| [Option]:                      | Displays the <option> window. (See page 48)</option>                                                                                  |
| [About Wireless Manager]:      | The version information on Wireless Manager ME 5.5 appears.                                                                           |
| [Display Menu Bar]:            | Displays the launcher menu. (When minimized into the task tray.)                                                                      |
| ②Favorite function button:     | You can set the function you use frequently to this button. (See page 50)                                                             |
| ③ Stop projection button:      | Stops projecting.                                                                                                    |
| ④ Projection start button:     | Starts projection. During transmission, the display changes to [11] (paused).                                                         |
| <b>5 Volume Adjust Button:</b> | The volume control slider and mute button are displayed. Click again to close.                                                        |
|                                |                                                                                                    |

#### Note

For the projectors equipped with the 2 screen function, it can be used by means of the virtual remote control.

#### Live Mode

Connect a computer to a projector, and display the computer screen over the entire projection screen. (If the connection is completed, and input is via network.)

# **1** Press the [MULTI-LIVE] button on the remote control to turn the projection screen into a full screen display (the status when no index window (small screens) is displayed). (See page 35)

If you press the [MULTI-LIVE] button once or twice when index windows are displayed on the projection screen, the screen will switch over to a full screen display.

Note

Full screen mode is not available in live mode when an index window is displayed.

# **2** Check the status indication on the launcher to make sure that transmission is possible (

Click []]. The launcher menu will appear.

### Click [Live Mode] in the launcher menu.

5 Click [All].

#### Stop Live Mode Selective Area Transmission Display Change Virtual Remocon Pointer AV Mute WEB control Select Access Port Option About Wireless Manager End

Start/Pause

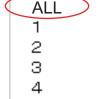

#### Click []] on the launcher.

The current computer screen is transmitted to the selected projector. In the live mode the projector is occupied by a single computer, so operations from other computers are not possible.

#### Notes

6

- Picture quality or other options can be set on the <Option> window by clicking [Option] in the launcher menu. (See page 48)
- For presentations in live mode, the [PAGE ▲ ▼] buttons on the remote control will function in the same way as the computer's Page Up and Page Down keys. (The buttons correspond to Back space key and Space key only for "Presenter mode" of Microsoft Office PowerPoint (hereinafter called PowerPoint).) You can switch the presentation screen using the remote-controller, if an application program is active on the PC that supports the Page Up/Page Down keys.
- Some portions of images are not projected under some applications (Microsoft Office Assistant, IME Bar, animation and locus of the mouse cursor, and others).
- If the connection error occurs during projection, the message ["Live mode" is deactivated] will appear. Check the communication environment, then restart projection by clicking launcher buttons.
- Set the [LIVE MODE CUT IN] of the unit to [ON] in advance to enable a different computer to interrupt and project images in live mode. (See page 58)

### Quitting live mode

Click [
] on the launcher.

# Multi Live Mode

#### Switching from one style to another

Multi live mode has "4-screen multi style", "4-screen index style" and "16-screen index style".

#### How to operate

Press the [MULTI-LIVE] button of the remote control to change the style.

- 4-screen multi style (See page 36) Set the projector to a full screen display. Assign an area of one quarter of the projector screen to each of up to four computers, and project images on the projector screen.
- 4-screen index style (See page 37) Display the indexes (small screens) of up to four computer screens, and make one of these screens an enlarged display. You can also temporarily switch over to a full screen display.
- 16-screen index style (See page 39)
   Display the indexes of up to 16 computer screens. You can also temporarily switch over one of these screens to a full screen display.

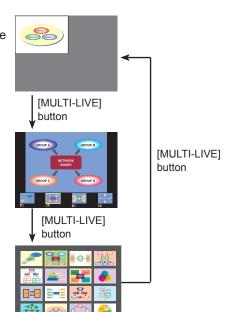

#### Notes

- When the projector starts up, it resumes in the current style the last time the projector was turned off.
- When transferring to the Live mode, first select the 4-screen multi style, and then click []] on the computer.
- If you switch over to a 4-screen multi style when five or more computers are connected in a 16-screen index style, the connections to the fifth and higher numbered computers will be nullified.
- You cannot use the "MULTI-LIVE" button on the remote control when in full screen display.

#### 4-screen multi style

Connect up to four computers to one projector, and then divide the projector screen into four parts, and simultaneously display the screens for the four computers on the projector screen. (If the connection is completed, and input is via network.)

#### Press the [MULTI-LIVE] button on the remote control to turn the projection screen into a full screen display (the status when no index window (small screens) is displayed). (See page 35)

If you press the [MULTI-LIVE] button once or twice when index windows are displayed on the projection screen, the screen will switch over to a full screen display.

- 2 Check the status indication on the launcher to make sure that transmission is possible (
- 3 Click [].

The launcher menu will appear.

- Click [Live Mode] in the launcher menu.
- 5 Select and click the projection position.

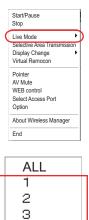

4

# 6 Click [] on the launcher.

The computer image is transmitted to the selected quarter of the projection screen.

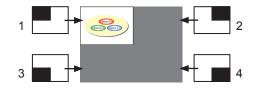

#### Switching to a different position

Select and click a different projection position in step 4 above.

#### Enlarged display

Click [Live Mode] and [ALL] from the launcher menu to display the PC screen onto the entire projection screen. To return to the original display, click [Live Mode] on the launcher and select original projection positions with each computer.

#### ■Quitting 4-screen multi-live

Click [] on the launcher.

#### Notes

- In the 4-screen multi style, the computer screens from all the computers connected to the projector can be transmitted to the projector. (If an image from another computer has been sent to the image position where an image is already displayed, the existing image is replaced by the new image.)
- Picture quality or other options can be set on the <Option> window by clicking [Option] in the launcher menu. (See page 48)
- If the connection error occurs during projection, the message ["Live mode" is deactivated] will appear. Check the communication environment, then restart projection by clicking launcher buttons.

## 4-screen index style

When the projector is set to "4-screen index style", connect up to 4 computers to one projector, and then simultaneously display the screens for the 4 computers on the index windows and also on a large screen. (If the connection is completed, and input is via network.)

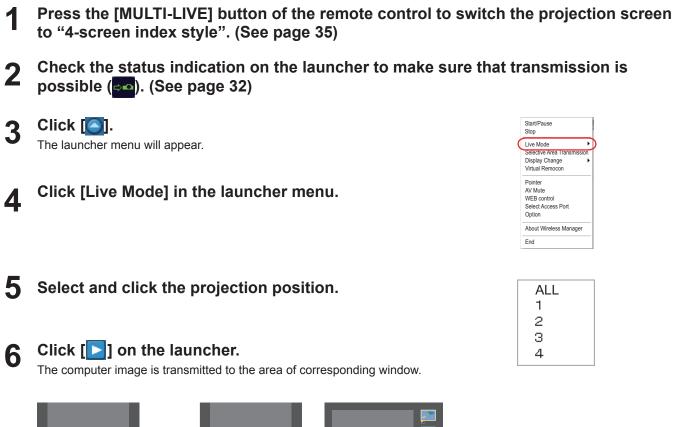

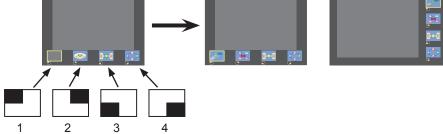

## Enlarged display

• Use the [◀ ▶] buttons on the remote control to move the focus (yellow box) to the image to be enlarged, and press the [ENTER] button. The image is enlarged and displayed at the top of the projection screen.

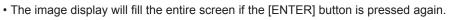

• To return to the 4-screen index style, press the [ENTER] button again.

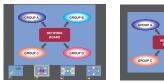

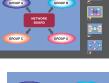

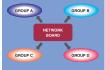

### Notes

- While an enlarged image is displayed, the [PAGE ▲ ▼] buttons on the remote control will function in the same way as the computer's Page Up and Page Down keys. (When using "Presenter View" of "PowerPoint", the [PAGE ▲ ▼] buttons of the remote control correspond to Back space key and Space key.) This means that if you run a computer application that supports the Page Up and Page Down keys, the presentation screen can be changed using the remote control.
- Picture quality or other options can be set on the <Option> window by clicking [Option] in the launcher menu. (See page 48)
  If the connection error occurs during projection, the message ["Live mode" is deactivated] will appear. Check the communication environment, then restart projection by clicking launcher buttons.
- Depending on the model, use the  $[\blacktriangle \nabla]$  buttons on the remote control to move the focus (yellow box).

## Quitting the 4-screen index style projection

Click [1] on the launcher.

### Note

In the 4-screen index style, the status display lamp remains lit green (

### **16-screen index style**

When the projector is set to "16-screen index style", connect up to 16 computers to one projector, and simultaneously display the screens for the 16 computers.

(If the connection is completed, and input is via network.)

- Use the [MULTI-LIVE] button on the remote control to set the projection screen to "16-screen index style." (See page 35)
- 2 Check the status indication on the launcher to make sure that transmission is possible (and). (See page 32)

## **3** Click [**b**] on the launcher.

The computer images are automatically sent to the empty windows on the 16-screen display. Display position is not selectable.

## Enlarged display

- Use the [◀►▲▼] buttons on the remote control to move the focus (yellow box) to the image to be enlarged and press [ENTER] to expand that image to fill the display.
- Press [ENTER] again to return to the 16-screen index style.

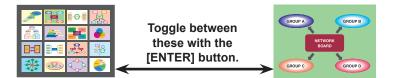

### Notes

- While an enlarged image is displayed, the [PAGE ▲ ▼] buttons on the remote control will function in the same way as the computer's Page Up and Page Down keys. (When using "Presenter View" of "PowerPoint", the [PAGE ▲ ▼] buttons of the remote control correspond to Back space key and Space key.) This means that if you run a computer application that supports the Page Up and Page Down keys, the presentation screen can be changed using the remote control.
- Picture quality or other options can be set on the <Option> window by clicking [Option] in the launcher menu. (See page 48)
  If the connection error occurs during projection, the message ["Live mode" is deactivated] will appear. Check the
- communication environment, then restart projection by clicking launcher buttons.

## Quitting the 16-screen index style projection

Click [
] on the launcher.

## Multiple Source Live Mode

You can simultaneously project one computer's screen on up to eight projectors.

#### Notes

Projection can be provided for the projector having the same network number of either "1" through "4" or "USER1" through "USER3"

Press the [MULTI-LIVE] button on the remote control to turn the projection screen 1 into a full screen display (the status when no index window is displayed). (See page 35)

If you press the [MULTI-LIVE] button once or twice when index windows are displayed on the projection screen, the screen will switch over to a full screen display.

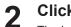

## Click [

The launcher menu will appear.

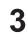

## Click [Select Access Port] in the launcher menu.

(When controlling multi-live in the search screen)

#### Click [1-4/U] from the setting menu. Δ

<Projector Search> window - [1-4/U] is displayed. If the setting menu is not displayed, click [Setting ▶].

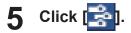

#### Select the network number of the desired projectors. 6 (See page 53)

Projectors powered on in the chosen network group are listed.

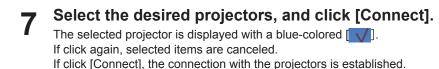

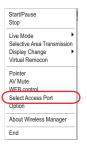

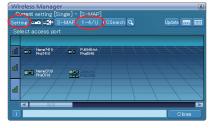

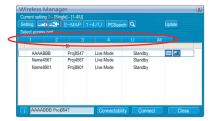

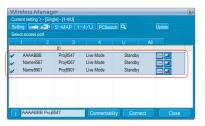

# Check the status indication on the launcher to make sure that transmission is possible (20). (See page 32)

## **Q** Click [**D**] on the launcher.

The same image is projected from all projectors selected in step 7.

#### Notes

- Projection is provided in multi-live mode for the projector having the same network number that is selected in PC.
- Among the selected projectors, if there is one to which other PC is transmitting data or of which the projection screen is not set to full-screen, projection is provided for that one.
- The greater the number of projectors, the slower the transmission.
- Picture quality or other options can be set on the <Option> window by clicking [Option] in the launcher menu. (See page 48)
- Sound cannot be output in the multiple source live mode.
- If the connection error occurs during projection, the message ["Live mode" is deactivated] will appear. Check the communication environment, then restart projection by clicking launcher buttons.
- Set the [LIVE MODE CUT IN] of the unit to [ON] in advance to enable a different computer to interrupt and project images in live mode. (See page 58)

## Quitting multiple source live mode

Click [
] on the launcher again.

## Multiple Source Multi Live Mode

Up to 4 computers are connected to the maximum of 8 projectors; each projector provides 4-screen multi-style view.

#### Note

Can be projected by projectors that have a network number of [1]-[4] or [USER1]-[USER3].

**1** Press the [MULTI-LIVE] button on the remote control to turn the projection screen into a full screen display (the status when no index window is displayed). (See page 35)

If you press the [MULTI-LIVE] button once or twice when index windows are displayed on the projection screen, the screen will switch over to a full screen display.

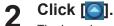

The launcher menu will appear.

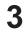

Click [Select Access Port] in the launcher menu.

(When controlling multi-live in the search screen)

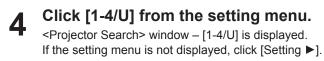

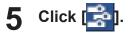

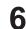

# Select the network number of the desired projectors. (See page 53)

Projectors powered on in the chosen network group are listed.

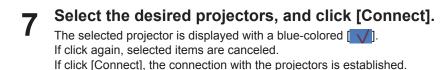

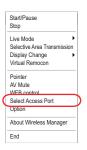

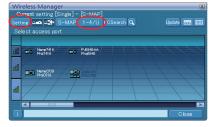

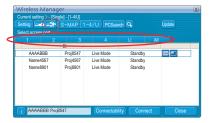

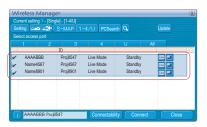

8

g

# Check the status indication on the launcher to make sure that transmission is possible (

Click []. The launcher menu will appear.

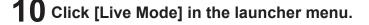

## **11** Select and click the projection position.

# **2** Click [**b**] on the launcher.

The computer image is transmitted to the selected quarter of the projection screen.

## Switching to a different position

Select and click a different projection position in step 11 above.

### Enlarged display

If [Live Mode] – [All] are clicked in the launcher menu, projector screens temporarily change to full screen display. To return to the original display, click [Live Mode] on the launcher and select original projection positions with each computer.

### Secondary viewer function

If another computer switches to the enhanced view, your screen will disappear from the projection screen while your are using the secondary display transmission feature; however, it is displayed as a secondary viewer on computer screen. (See page 45)

## Quitting multiple source multi live mode

Click [] on the launcher.

### Notes

- From the selected projectors, multiple projectors that have the same network number are projected in multi-live mode.
- If LB20NT/30NT or a projector whose projection screen is not set to full screen display is included among the selected projectors, the launcher live mode [1]-[4] will be grayed out, preventing the projector from being selected.
- The greater the number of projectors, the slower the transmission.
- In multiple source multi live mode even when the remote projector [MULTI-LIVE] button is pressed no operation will result.
- Picture quality or other options can be set on the <Option> window by clicking [Option] in the launcher menu. (See page 48)
- If the connection error occurs during projection, the message ["Live mode" is deactivated] will appear. Check the communication environment, then restart projection by clicking launcher buttons.

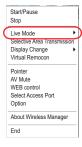

| ALL |  |
|-----|--|
| 1   |  |
| 2   |  |
| З   |  |
| 4   |  |

# **Useful Functions**

## **Selective Area Transmission**

By using the selective area window, you can specify the necessary information alone from the computer screen, and display it on the projection screen.

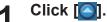

The launcher menu will appear.

## 2

Click [Selective Area Transmission] in the launcher menu.

The range selection screen is displayed.

# **3** With the left mouse button held down, surround the area you want to send to the projector.

Selective area window (green) appears on computer screen.

You can perform operations in the selective area window with the same operation for moving or changing the window on the computer screen.

- If clicking [], automatically determine the size of selected area and enclose it with a framework.
- If clicking [\_\_\_\_\_], the selective area window changes to its default size.
- If clicking **x**, the selective area transmission function ends.

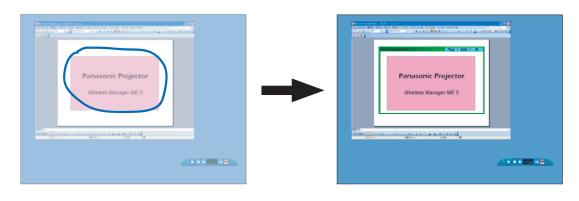

Note

If you have drawn a straight line, a selective area window is displayed in the diagonal direction from your line.

# 4 Check the status indication on the launcher to make sure that transmission is possible (2011). (See page 32)

## **5** Click [**b**] on the launcher.

The picture in the selective area window is projected.

### Notes

- The picture inside the selective area window is displayed as big as possible with keeping the original aspect ratio to be fit for the resolution of projection screen.
- If you use Wireless Manager as a [Standard User] of Windows Vista or Windows 7 in the [Installation free set up] condition, the selective area transmission feature is not available.

## ■ Quitting selective area transmission

Click [Selective Area Transmission] on the launcher again, or click [ X ] on the upper right of the selective area window.

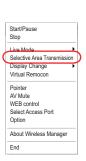

## Secondary display transmission

You can set the computer screen and the projector screen to the multi-monitor mode, and use the computer screen as the primary monitor and the projector screen as the secondary monitor.

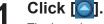

The launcher menu will appear.

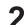

## Click [Display Change] in the launcher menu.

The window shown to the right appears.

| Start/Pause                 |
|-----------------------------|
| Stop                        |
| Live Mode                   |
| Selective Area Transmission |
| Display Change              |
| Virtual Remocon             |
| Pointer                     |
| AV Mute                     |
| WEB control                 |
| Select Access Port          |
| Option                      |
| About Wireless Manager      |
| End                         |
|                             |
| Primary                     |
|                             |
| socondary )                 |

**3** Click [Secondary].

# Check the status indication on the launcher to make sure that transmission is possible ( ). (See page 32)

## Click [**D**] on the launcher.

The PC's secondary screen is projected to the projector.

#### Notes

5

- Like the normal multi-monitor function, you can change the relative positions of the primary monitor (computer screen) and secondary monitor (projector screen) in the [Settings] tab in the [Screen Properties] window ([Start] →[Control Panel] → [Appearances and Themes] → [Screen]).
- It is impossible to send images to the secondary monitor by the selective area transmission (See page 44).
- If the computer has been set to the multi-monitor mode, the monitor for the display switch-over function will be displayed as the third monitor in [Display Properties] of Windows.
- Some moving image applications may not play moving images when you are using secondary display transmission in Windows Vista or Windows 7.
- When using a Windows Vista or Windows 7 computer, you must be logged in to an administrator account in order to use the secondary display transmission function.

Note that this function cannot be used in some operating environment.

## Quitting secondary display transmission

Click [Primary] in step 2.

### **Secondary Viewer**

If you are using secondary display transmission function and projecting a secondary monitor screen in multiple source multi live mode, once [Live Mode] – [All] is pressed on one of the computers, the full screen display from the computer will override all the rest, and it will no longer be possible to verify the secondary screens of the other computers on the projector screen(s). In this case, the secondary screen that you were projecting will appear on your desktop as a secondary viewer in reduced form.

Also, while using the secondary display transmission in the 4-screen index style and the 16-screen index style, the secondary viewer appears.

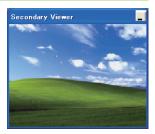

#### Notes

- You can perform operations on the secondary monitor while observing the secondary viewer on the computer screen, however an image will not appear on the projection screen(s) until the projection screen(s) goes back to the original projection style.
- When the projector screen(s) return to its original status, the contents of the secondary viewer are displayed on the projection screen(s), and the secondary viewer is closed as well.

## Useful Functions (cont.)

## **AV Mute function**

Blanks the screen for a moment.

- 1 Click []. The launcher menu will appear.
- 2 Click [AV mute] in the launcher menu. The image is turned off. Audio output also goes out.
- **3** Click [AV mute] in the launcher menu again. [AV mute] is disengaged.

Note

The AV mute Function is available only in live mode or multiple source live mode.

## **Pointer function**

You can change the shape of the Pointer appearing on the projection screen in live mode or multiple source live mode to one that can be used for presentation purposes.

## Click [Pointer] in the launcher menu.

## Quitting Pointer function

Click [Pointer] in the launcher menu again.

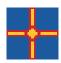

| Start/Pause<br>Stop                                                           |
|-------------------------------------------------------------------------------|
| Live Mode<br>Selective Area Transmission<br>Display Change<br>Virtual Remocon |
| Pointer                                                                       |
| AV Mute                                                                       |
| WEB control<br>Select Access Port<br>Option                                   |
| About Wireless Manager                                                        |
| End                                                                           |

## List of connectable projectors/available functions in each projection method

Wireless Manager ME 5.5 can be used when connected to the following projectors.

### Connectable projectors

| Projector                          |              | Easy setup   |              | Network Adapter |                 | Web                          | Mail                  | Command      |              |
|------------------------------------|--------------|--------------|--------------|-----------------|-----------------|------------------------------|-----------------------|--------------|--------------|
|                                    | S-MAP        | 1-4/U        | PC search    | Wired LAN       | Wireless<br>LAN | PJLink™ control <sup>®</sup> | function              | control      |              |
| PT-F300NT/PT-FW300NT               | $\checkmark$ | $\checkmark$ | $\checkmark$ | $\checkmark$    | $\checkmark$    | $\checkmark$                 | $\checkmark$          | $\checkmark$ | $\checkmark$ |
| PT-F300/PT-FW300                   | ×            | ×            | ×            | $\checkmark$    | ×               | $\checkmark$                 | $\checkmark$          | $\checkmark$ | $\checkmark$ |
| PT-LB90NT                          | $\checkmark$ | ✓            | ✓            | $\checkmark$    | $\checkmark$    | <ul> <li>✓</li> </ul>        | <ul> <li>✓</li> </ul> | ~            | ✓            |
| PT-LB80NT/PT-LB75NT/<br>PT-LW80NT  | $\checkmark$ | $\checkmark$ | ~            | ×               | $\checkmark$    | ×                            | ~                     | ×            | ×            |
| PT-F200NT/PT-F100NT/<br>PT-FW100NT | ×            | $\checkmark$ | ~            | $\checkmark$    | $\checkmark$    | ~                            | ~                     | ~            | ×            |
| PT-LB51NT                          | ×            | √            | ✓            | ×               | ~               | ×                            | ~                     | ×            | ×            |
| TH-LB50NT/TH-LB55NT/<br>TH-LB60NT  | ×            | $\checkmark$ | ~            | ×               | ~               | ×                            | ~                     | ×            | ×            |
| TH-LB20NT/TH-LB30NT                | ×            | $\checkmark$ | ×            | ×               | $\checkmark$    | ×                            | $\checkmark$          | ×            | ×            |

√= Yes, ×= No

#### Note

The displayed screen, name and operation vary depending on the type of projectors. For detailed setting, see the operation manual for your projector.

\* The functions that can be operated differ depending on the projector you are using.

## List of available functions in each projection method

| When using PT-F300NT/PT-FW300NT/PT-F300/PT-FW300/<br>PT-LB90NT/PT-LB80NT/PT-LB75NT/PT-LW80NT/PT-F200NT/<br>PT-F100NT/PT-FW100NT/PT-LB51NT/TH-LB50NT/TH-LB55NT/<br>TH-LB60NT |                                 | Selective area transmission | Secondary<br>display<br>transmission | AV mute      | Pointer      |
|----------------------------------------------------------------------------------------------------|---------------------------------|-----------------------------|--------------------------------------|--------------|--------------|
| When connected to Live Mode                                                                                                    |                                 | $\checkmark$                | $\checkmark$                         | $\checkmark$ | $\checkmark$ |
| ana projector                                                                                                    | Multi Live Mode                 | $\checkmark$                | $\checkmark$                         | ×            | ×            |
| When connected to                                                                                                    | Multiple Source Live Mode       | $\checkmark$                | $\checkmark$                         | $\checkmark$ | $\checkmark$ |
| multiple projectors                                                                                                    | Multiple Source Multi Live Mode | $\checkmark$                | $\checkmark$                         | ×            | ×            |

| When using TH-LB20NT/LB30NT |                                 | Selective area transmission | Secondary<br>display<br>transmission | AV mute      | Pointer      |
|-----------------------------|---------------------------------|-----------------------------|--------------------------------------|--------------|--------------|
| When connected to           | Live Mode                       | ×                           | $\checkmark$                         | $\checkmark$ | $\checkmark$ |
| one projector               | Multi Live Mode                 | ×                           | ✓                                    | ×            | ×            |
| When connected to           | Multiple Source Live Mode       | ×                           | √                                    | $\checkmark$ | $\checkmark$ |
| multiple projectors         | Multiple Source Multi Live Mode | —                           | —                                    | _            | _            |

√= Yes, ×= No

### Notes

• Sound can be output only in live mode. (See page 48)

Sound is not output when multiple projectors are connected.

# Setting options

You can make various settings related to Wireless Manager ME 5.5.

Click [Option] in the launcher menu.

The <Option> window shown to the right appears.

## **Setting options**

### 🛭 Click [🍋].

The launcher menu will appear.

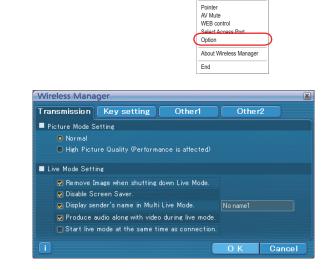

Start/Pause Stop

Live Mode Selective Area Trans Display Change Virtual Remocon

# **3** Click the desired tab to be set.

**4** Click [OK].

2

### **Transmission**

### Resolution

Select the quality of the image transmitted from the computer to the projector.

- [Normal]
- This gives priority to speed when in live mode.
- [High Picture Quality (Performance is affected)] This gives priority to picture quality when in live mode.

### Live Mode Settings

- [Remove Image when shutting down Live Mode.] Set this if you want to make images on the projector cleared at the end of live mode.
- [Disable Screen Saver]

This disables the computer screen saver function while Wireless Manager ME 5.5 is operating. Check this box to disable screen saver operation during live mode.

• [Display sender's name in Multi Live Mode]

The characters (max. 8) which have been entered are displayed at the upper right of the transmitted screen. In the 4-screen and 16-screen index style modes, they are also displayed at the bottom of each image. (Alphanumerics are not displayed when the check mark has been removed.)

- [Produce audio along with video during Live Mode] You can set this when you want to output audio data from a projector in live mode.
   Also, volume setting operated from the launcher is different from the Windows' volume setting, and it is effective only for wireless connection. When finishing Wireless Manager ME 5.5, the Windows' volume setting becomes active. Sound can be output only in live mode.
- [Start Live Mode at the same time as connection] Projection starts when the connection is made without having to click the live button.

#### Note

In the initial settings, [Disable Screen Saver] is enabled. Please remember that the password protected screen saver is disabled if you need to leave your computer.

## Setting options (cont.)

#### Key setting

You can set shortcut key combinations that let you control the Wireless Manager ME 5.5 functions by computer keyboard operations.

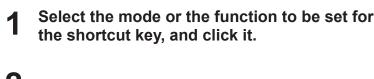

- Select one from [Ctrl], [Alt], and [Shift].
- 3 Select the alphabet letter to use with the key set in step 2 from the alphabet letter list.

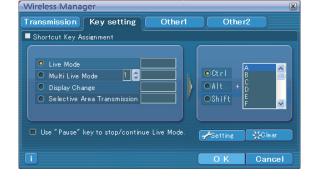

## Click [Setting].

The shortcut key set in step 2 - 3 appears in the blank space. If click [Clear], the shortcut settings are canceled.

[Use "Pause" key to stop/continue Live Mode]: Check this to run/stop live-mode/multi live-mode by pressing the Pause key.

#### Note

In live mode and multi live mode, the shortcut key switches the mode without stopping live mode.

#### Other1

Perform other settings.

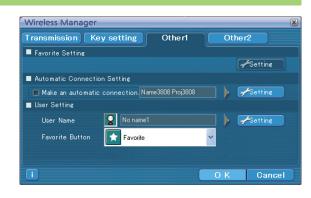

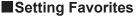

It is possible to assign whatever name you like to the projector currently connected.

The name appears at the bottom of the <Projector Search> window. Click [Settings] to display the <Register Favorite Name> screen, and enter a name for the projector.

### Automatic connection setting

You can perform automatic settings for newly connected projectors.

- If the [Make an automatic connection] box is checked and a projector is registered as a destination for automatic connection when Wireless Manager ME 5.5 is started, <Projector Search> window – [S-MAP] do not appear and connection is performed automatically.
- When [Setting] is clicked, <Access Log> window appears and you can select projector(s) for automatic connections. Up to 10 projectors may be displayed in the order of most recent connection history. When it is desired to remove a projector from the display list, select it and press the [DELETE] → [OK] button.

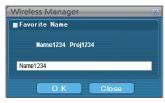

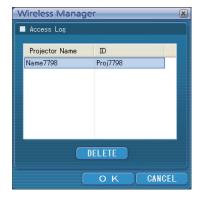

### User settings

#### User name

When [Setting] is clicked, the <User name setting> window to the right appears. Set the icon and user name shown in the <Projector Search> window ([S-MAP], [1-4/U] or [PC Search]).

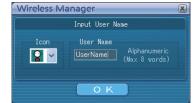

#### Note

Enter the user name in up to 8 alphanumerics.

Favorites Button

Assign whichever function you like to a specific launcher button. (See page 33)

| 🚼 : [Selec | t Access Port] |
|------------|----------------|
|------------|----------------|

[WEB control]
 [AV Mute]

🖾 : [Option]

- [2] : [Selective Area Transmission]
- [Virtual Remocon]
- 🔡 : [Display Change] 🗙 : None

Other2

Perform other settings.

#### Network

Set the wired LAN and wireless LAN adapter used to connect to the projector.

[Wired LAN Adapter]:

Adapter used when connecting to the projector via a wired LAN. [Wireless LAN Adapter]:

Adapter used when connecting to the projector via a wireless LAN.

% The displayed (selected) LAN adapter is used to connect to the projector.

## Firewall/Wireless LAN Utility Message

- [Firewall confirmation message will be displayed when switching on.] The firewall confirmation message for the firewall that is operating when the application starts is displayed.
- [Wireless LAN adapter utility confirmation will be displayed when making connection.]
- When switching network connections, if the wireless LAN adapter utility is operating, a confirmation message is displayed.

% If the box for the confirmation is unchecked, the message will no longer be displayed.

### **Version information**

The version information of Wireless Manager ME 5.5 is displayed when [1] on the <Option> window is clicked.

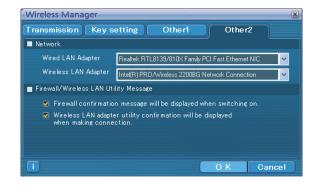

# Network/Security setting of the projector

When making a connection between a computer and a projector with settings other than the default settings, perform the procedure below to display the menu required when changing the initial settings. For detailed setting, see the operation manual for your projector.

## **Displaying the Network Menu**

## 1 Pre

## Press the [MENU] button on the projector.

The main menu appears.

|                  | PICTURE MODE           | DYNAMIC                                        |
|------------------|------------------------|------------------------------------------------|
|                  | CONTRAST               | 0 – _!+                                        |
| LANGUAGE         | BRIGHTNESS             | 0 – – +                                        |
| S DISPLAY OPTION | COLOR                  | <u>0 –                                    </u> |
| PROJECTOR SETUP  | TINT .                 |                                                |
|                  | SHARPNESS              |                                                |
|                  | COLOR TEMPERATURE      | DEFAULT                                        |
| ஃ·· NETWORK      | DAYLIGHT VIEW          |                                                |
|                  | DIGITAL CINEMA REALITY |                                                |
| • RETURN         | NOISE REDUCTION        | OFF                                            |
| SELECT           | TV-SYSTEM              | AUTO                                           |
| ENTER            |                        |                                                |

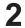

## Select [NETWORK] with the [▲ ▼] buttons.

The network menu appears.

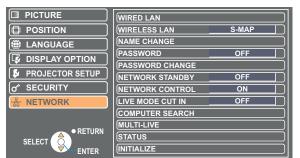

#### Notes

- The screen shown above is an example of PT-FW300NTE/F300NTE.
- Depending on the signals which are input to the projector, it may not be possible to adjust some of the items and use some of the functions. In the case of an item that cannot be adjusted or a function that cannot be used, the corresponding on-screen item will not be displayed, and you will not be able to execute it even when you press the [ENTER] button.
- The displayed screen, name and operation vary depending on the type of projectors. For details, see the operation manual for your projector.

## Wired LAN settings

You can make detailed wired LAN settings.

## Select [WIRED LAN] at the network menu and click the [ENTER] button.

| WIRED DETAILED SETUP |                 |    |                 |  |
|----------------------|-----------------|----|-----------------|--|
|                      | DHCP            |    | OFF             |  |
|                      | (IP ADDRESS     |    | 192.168. 10.100 |  |
|                      | SUBNETMASK      |    | 255.255.255. 0  |  |
|                      | DEFAULT GATEWAY |    | 192.168. 10. 1  |  |
|                      |                 |    |                 |  |
|                      | 0               | θK | CANCEL          |  |

DHCP\*:

ON: If a DHCP server exists in the network to which the projector is connected, the IP address will automatically be acquired.

OFF: If a DHCP server does not exist in the network to which the projector is connected, additionally set [IP ADDRESS\*], [SUBNETMASK\*] and [DEFAULT GATEWAY\*].

\* "Glossary" (See page 70)

#### Note

A wired LAN and wireless LAN cannot be used in the same segment.

### Default wired LAN settings

The following wired LAN settings are set before the projector leaves the factory.

| DHCP            | : OFF            |
|-----------------|------------------|
| IP ADDRESS      | : 192.168.10.100 |
| SUBNETMASK      | : 255.255.255.0  |
| DEFAULT GATEWAY | : 192.168.10.1   |

Setting network number (for wireless LAN)

Select [WIRELESS LAN] at the network menu.

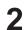

Select the number to be connected with the  $[\blacktriangleleft \triangleright]$  buttons.

|                  | WIRED LAN                                              |
|------------------|--------------------------------------------------------|
|                  | WIRELESS LAN S-MAP                                     |
| HANGUAGE         |                                                        |
| S DISPLAY OPTION | PASSWORD OFF                                           |
| PROJECTOR SETUP  | PASSWORD CHANGE                                        |
|                  | NETWORK STANDBY OFF                                    |
|                  |                                                        |
|                  | LIVE MODE CUT IN         OFF           COMPUTER SEARCH |
|                  | MULTI-LIVE                                             |
| • RETURN         | STATUS                                                 |
|                  | INITIALIZE                                             |

• Network number Off, [S-MAP], [1]-[4], [USER1]-[USER3]

#### Note

Selecting [OFF] disables the wireless LAN.

## [USER] settings

You can configure more precise network settings, if you select from [USER1] to [USER3] (user) for [Wireless LAN] in the network menu. For network settings, contact your network administrator.

### Setting IP

■How to display IP address setting menu Press [WIRELESS LAN]→[USER1] - [USER3]→[ENTER] at the network menu.

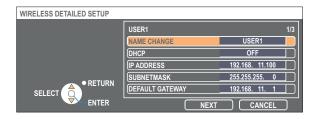

DHCP\*:

ON: If a DHCP server exists in the network to which the projector is connected, the IP address will automatically be acquired.

- OFF: If a DHCP server does not exist in the network to which the projector is connected, additionally set [IP ADDRESS\*], [SUBNETMASK\*] and [DEFAULT GATEWAY\*].
- % "Glossary" (See page 70)

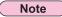

A wired LAN and wireless LAN cannot be used in the same segment.

### Wireless settings

Select [NEXT] on the IP address setting window to switch to the wireless setting window. Make the settings related to the wireless connection between the projector and the network.

| WIRELESS DETAILED SETUP |                |             |     |
|-------------------------|----------------|-------------|-----|
|                         | USER1          |             | 2/3 |
|                         | SSID Panasoni  | c Projector |     |
|                         | MODE           | AD HOC      |     |
|                         | AUTHENTICATION | OPEN        |     |
| RETURN                  | ENCRYPTION     | NONE        |     |
| SELECT                  | CHANNEL        | 1           |     |
| ENTER                   | RETURN NEXT    |             | )   |

SSID\*

: If the mode is [INFRASTRUCTURE\*], enter the SSID registered at the access point. If the mode is [AD HOC], enter the same character string as that of SSID set on the computer to be connected.

#### Note

• SSID has to be entered in lower-case alphanumeric letters.

• You cannot set "any" or "ANY" for SSID.

| MODE<br>AD HOC*<br>INFRASTRUCTUI | : Select [AD HOC] or [INFRASTRUCTURE].<br>: Connect projector and computer directly without access point.<br>RE <sup>*</sup> : Connect through access point.                                          |
|----------------------------------|----------------------------------------------------------------------------------------------------|
| AUTHENTICATIO                    | N : Set the user authentication method used by the network to be connected.                                                                                                    |
| OPEN                             | : Select when making a connection using [AD HOC], or when the access point authentication method is OpenSystem*.                                                                                      |
| SHARED                           | : Select when making a connection using [AD HOC], or when the access point authentication method is Shared Key*.                                                                                      |
| WPA-PSK*                         | : Select when the access point authentication method is WPA-PSK.                                                                                                    |
| WPA2-PSK*                        | : Select when the access point authentication method is WPA2-PSK.                                                                                                    |
|                                  | Select the encryption method to be used for communication between the projector and the network.<br>Select when transmit without encryption. It is selectable only when [AUTHENTICATION] is [OPEN] or |
|                                  | SHARED].                                                                                                    |
| WEP* : S                         | Select when ENCRYPTION is WEP.                                                                                                    |
| TKIP* : S                        | Select when ENCRYPTION is TKIP.                                                                                                    |
| S                                | Selectable when [AUTHENTICATION] is either [WPA-PSK] or [WPA2-PSK].                                                                                                    |
| AES* : S                         | Select when ENCRYPTION is AES.                                                                                                    |
| 5                                | Selectable when [AUTHENTICATION] is either [WPA-PSK] or [WPA2-PSK].                                                                                                    |
|                                  |                                                                                                    |

% "Glossary" (See page 71)

#### Notes

• If you are unable to connect to the wireless LAN through the access point even after performing the steps in "① Projector settings (See page 24)," contact the manufacturer of the access point.

• IEEE802.1x is not supported.

• If you finished entering settings, press [NEXT].

Additionally perform the following setting using the [AUTHENTICATION] setting.

| WIRELESS DETAILED SETUP |             |        |
|-------------------------|-------------|--------|
|                         | USER1       | 3/3    |
|                         | DEFAULT KEY | 1 🕨    |
|                         | KEY1        | *****  |
|                         | (KEY2       | *****  |
| ← ● RETURN              | (KEY3       | *****  |
| SELECT                  | (KEY4       | ****** |
|                         | RETURN OK   | CANCEL |

When setting [OPEN] or [SHARED] as authentication and setting [WEP\*] as the encryption method:

- DEFAULT KEY : Set 1 4 numerals for the default key.
- KEY 1 4 : Set these to match the WEP key registered in [DEFAULT KEY] and select [OK].

Either the 64-bit or 128-bit WEP key can be set. For the 64-bit key, input five alphanumerics (or a 10-digit string for the hexadecimal format) for the 128-bit key, input 13 alphanumerics (or a 26-digit string for the hexadecimal format).

When using [WPA-PSK\*] or [WPA2-PSK\*] : Set key and select [OK]. Input either 8 to 63 alphanumerics or a 64 digit string in the hexadecimal format.

#### Note

Important video/audio data is protected because AES\* encryption processing takes place in advance for all network numbers, even if [ENCRYPTION] is set to [NONE].

% "Glossary" (See page 71)

## Default settings of [USER1] - [USER3]

The following settings as [USER1] - [USER3] in the wireless LAN are set before the projector leaves the factory.

| SSID            | : Panasonic Projector |
|-----------------|-----------------------|
| DHCP            | : OFF                 |
| IP ADDRESS      | : 192.168.11.100      |
| SUBNETMASK      | : 255.255.255.0       |
| DEFAULT GATEWAY | : 192.168.11.1        |
| MODE            | : AD HOC              |
| AUTHENTICATION  | : OPEN                |
| ENCRYPTION      | : NONE                |
| CHANNEL         | : 11                  |

## Changing the projector name

You can change the projector name on the network.

It will help to distinguish names in the <Projector Search> window ([S-MAP], [1-4/U]).

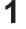

## Select [NAME CHANGE] at the network menu and press the [ENTER] button.

|                  | WIRED LAN        |       |
|------------------|------------------|-------|
|                  | WIRELESS LAN     | S-MAP |
| LANGUAGE         | NAME CHANGE      |       |
| S DISPLAY OPTION | PASSWORD         | OFF   |
|                  | PASSWORD CHANGE  | )     |
| PROJECTOR SETUP  | NETWORK STANDBY  | OFF   |
|                  | NETWORK CONTROL  | ON    |
| ** NETWORK       | LIVE MODE CUT IN | OFF   |
|                  | COMPUTER SEARCH  |       |
| - 85711811       | MULTI-LIVE       | )     |
|                  | STATUS           |       |
| ENTER            | INITIALIZE       | )     |

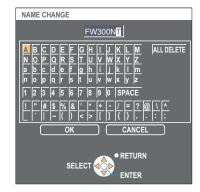

# 2 Enter the projector name using the [◀►▲▼ENTER] buttons.

Select [ALL DELETE] to remove all the entered characters. Press the [DEFAULT] button on the remote-controller to clear a letter which is selected by the cursor in the entry box.

**3** After entering the projector name, select [OK] and click [ENTER].

Select [CANCEL] to undo the changes and then press [ENTER].

## **Password setting**

This setting is used to limit the users that can connect to the projector.

## Select [PASSWORD] at the network menu.

|                   | WIRED LAN        | )     |  |  |  |
|-------------------|------------------|-------|--|--|--|
|                   | WIRELESS LAN     | S-MAP |  |  |  |
| () LANGUAGE       | NAME CHANGE      | )     |  |  |  |
| B DISPLAY OPTION  | PASSWORD         | OFF   |  |  |  |
| S PROJECTOR SETUP | PASSWORD CHANGE  | OFF   |  |  |  |
| of SECURITY       | NETWORK CONTROL  | ON    |  |  |  |
| - RETWORK         | LIVE MODE CUT IN | OFF   |  |  |  |
|                   | COMPUTER SEARCH  | )     |  |  |  |
| - DETUDN          | MULTI-LIVE       |       |  |  |  |
|                   | STATUS           |       |  |  |  |
| ENTER             | INITIALIZE       | )     |  |  |  |

- 2 Select [ON] with the [◀ ▶] buttons.
- 3

Select [PASSWORD CHANGE] at the network menu and press the [ENTER] button.

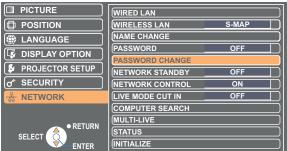

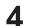

## Enter the password using the $[\blacktriangleleft \triangleright \blacktriangle \forall ENTER]$ buttons.

Select [ALL DELETE] to remove all the entered characters. Press the [DEFAULT] button on the remote control to clear a letter which is selected by the cursor in the entry box.

## **5** After entering the password, select [OK] and click [ENTER].

Select [CANCEL] to undo the changes and then press [ENTER].

#### Note

It is recommended to change password on a regular basis for keeping it private.

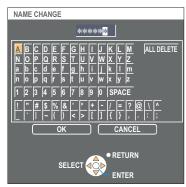

## **Network standby**

Set it to "ON", if you want to turn on the projector in standby mode from the PC that is connected to the network via wired LAN or wireless LAN.

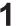

## Select [NETWORK STANDBY] at the network menu.

|                  | WIRED LAN        |       |  |  |  |
|------------------|------------------|-------|--|--|--|
|                  | WIRELESS LAN     | S-MAP |  |  |  |
|                  | NAME CHANGE      |       |  |  |  |
| S DISPLAY OPTION | PASSWORD         | OFF   |  |  |  |
|                  | PASSWORD CHANGE  |       |  |  |  |
| PROJECTOR SETUP  | NETWORK STANDBY  | OFF 🕨 |  |  |  |
|                  | NETWORK CONTROL  | ON    |  |  |  |
| ·옮· NETWORK      | LIVE MODE CUT IN | OFF   |  |  |  |
|                  | COMPUTER SEARCH  |       |  |  |  |
| RETURN           | MULTI-LIVE       |       |  |  |  |
|                  | STATUS           |       |  |  |  |
| ENTER            | INITIALIZE       |       |  |  |  |

## **2** Select [ON] or [OFF] with the $[\blacktriangleleft \triangleright]$ buttons.

### Note

This is an example of when the displayed screen is the PT-FW300NTE/F300NTE screen. The standby setting procedure differs depending on the model.

Example:• [NETWORK]  $\rightarrow$  [NETWORK STANDBY]

• [PROJECTOR SETUP]  $\rightarrow$  [STANDBY MODE]

For details, see the operation manual for your projector.

## **Network control**

Set it to "ON", if you want to control the projector from the PC that is network-connected.

## Select [NETWORK CONTROL] at the network menu.

|                  | WIRED LAN        |       |  |  |  |
|------------------|------------------|-------|--|--|--|
|                  | WIRELESS LAN     | S-MAP |  |  |  |
|                  | NAME CHANGE      |       |  |  |  |
| S DISPLAY OPTION | PASSWORD         | OFF   |  |  |  |
|                  | PASSWORD CHANGE  |       |  |  |  |
| PROJECTOR SETUP  | NETWORK STANDBY  | OFF   |  |  |  |
|                  | NETWORK CONTROL  | ON 🕨  |  |  |  |
| - NETWORK        | LIVE MODE CUT IN | OFF   |  |  |  |
|                  | COMPUTER SEARCH  |       |  |  |  |
|                  | MULTI-LIVE       |       |  |  |  |
|                  | STATUS           |       |  |  |  |
| ENTER            | INITIALIZE       | )     |  |  |  |

## 2 Select [ON] or [OFF] with the [◀ ▶] buttons.

Note

If you turn on [NETWORK CONTROL], "WEB control", "PJLink™" and "Command control" are available.

## Live mode cut-in

1

Set it to "ON" if you allow other users on the network to connect in live mode while you are also in live mode.

#### Select [LIVE MODE CUT IN] at the network menu. DICTURE WIRED LAN S-MAP WIRELESS LAN NAME CHANGE BANGUAGE PASSWORD OFF 🕼 DISPLAY OPTION PASSWORD CHANGE PROJECTOR SETUP NETWORK STANDBY OFF SECURITY NETWORK CONTROL ON OFF NETWORK VF MO COMPUTER SEARCH MULTI-LIVE RETURN STATUS SELECT INITIALIZE

**2** Select [ON] or [OFF] with the  $[\blacktriangleleft \triangleright]$  buttons.

## **Computer search**

You can perform the same operation in stead of using the [COMPUTER SEARCH] button on the remote control.

## Select [COMPUTER SEARCH] from the network menu, and then press [ENTER].

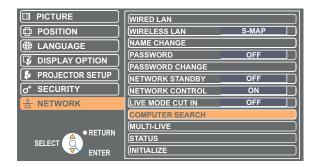

## **Multi-live**

You can perform the same operation in stead of using the [MULTI-LIVE] button on the remote control.

## Select [MULTI-LIVE] from the network menu, and then press [ENTER].

|                  | WIRED LAN        |       |
|------------------|------------------|-------|
|                  | WIRELESS LAN     | S-MAP |
| LANGUAGE         | NAME CHANGE      |       |
| S DISPLAY OPTION | PASSWORD         | OFF   |
|                  | PASSWORD CHANGE  | ]     |
| PROJECTOR SETUP  | NETWORK STANDBY  | OFF   |
|                  | NETWORK CONTROL  | ON    |
|                  | LIVE MODE CUT IN | OFF   |
|                  | COMPUTER SEARCH  |       |
|                  | MULTI-LIVE       |       |
|                  | STATUS           |       |
| ENTER            | INITIALIZE       |       |

## Verifying settings

Your current settings appear.

## Select [STATUS] at the network menu and press the [ENTER] button.

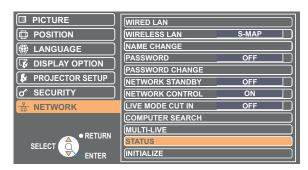

The status of the following will appear.

#### WIRED LAN

| "ON" - "OFF"  |
|---------------|
| (See page 52) |
| (See page 52) |
| (See page 52) |
|               |
|               |

#### WIRELESS LAN ANTENNA LEVEL (The strength of the connection will appear.) "S-MAP", "1" - "4", "USER1" - "USER3" NETWORK "AD-HOC" - "INFRASTRUCTURE" MODE CHANNEL Refer to page 5 for usable channels SSID (See page 54) "OPEN" - "SHARED"-"WPA-PSK"-"WPA2-PSK" AUTHENTICATION "-" - "1" - "4" "NONE" - "WEP" - "TKIP" - "AES" DEFAULT KEY **ENCRYPTION** "ON" - "OFF' DHCP **IP ADDRESS** (See pages 53, 55) SUBNETMASK (See pages 53, 55) DEFAULT GATEWAY (See pages 53, 55) MAC ADDRESS

## Returning to the initial settings

You can reset the network setting to the factory default of the projector.

## 1

## Select [INITIALIZE] at the network menu and press the [ENTER] button.

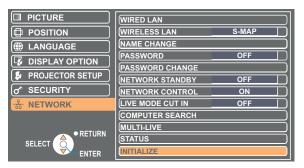

#### Note

The entry of the password is prompted if [Password setting] is turned [ON] in the "or Security" menu.

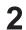

# Select [OK] with the [◀ ▶] buttons and press the [ENTER] button.

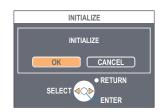

# Using WebBrowser

Control a projector through the WebBrowser of a computer. It is called "WEB Control". (The example is when using Microsoft Internet Explorer.)

#### Note

The functions that can be operated and content displayed differ depending on the projector you are using.

Before using the WebBrowser control

Connect the projector and PC with wired or wireless LAN. (See page 15)

#### **(1) Projector settings**

Turn [ON] the [NETWORK CONTROL] in the network menu.

## Select [NETWORK CONTROL] in the network menu.

## **2** Select [ON] or [OFF] with the $[\blacktriangleleft \triangleright]$ buttons.

**ON** : This enables control on the WebBrowser.

| OFF | : | l his | disab | les | cont | trol | on | the | WebBrowser. |  |
|-----|---|-------|-------|-----|------|------|----|-----|-------------|--|
|     |   |       |       |     |      |      |    |     |             |  |

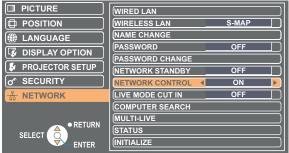

### Notes

- When the projector settings have been changed using a WebBrowser, the projector will not appear on the connection list until the projector network is switched to [USER 1] [USER 3].
- After the projector network has been switched to [USER 1] [USER 3], manually release the proxy settings of the WebBrowser used.

### ② Computer settings

### Proxy server settings

Release the proxy settings of the WebBrowser used.

## Open <Internet Properties> window.

Click [Start]  $\rightarrow$  [Control Panel]  $\rightarrow$  [Network and Internet Connections]  $\rightarrow$  [Internet Option].

## **2** Open [Connections] $\rightarrow$ [LAN Settings].

**3** If [Use a proxy server for your LAN] is checked, remove the check.

If [Use automatic configuration script] has been checked, remove the check.

|   | Automatic configuration<br>Automatic configuration may override manual settings. To ensure the |
|---|------------------------------------------------------------------------------------------------|
|   | use of manual settings, disable automatic configuration.                                       |
| , | Provident and the settings                                                                     |
|   | Use utomatic configuration script                                                              |
|   | Address                                                                                        |
|   |                                                                                                |
|   | Proxy server                                                                                   |
|   | Use a proxy server for your LAN (These settings will not apply to dialog or VPN connections).  |
| ١ |                                                                                                |
|   | Address: 132.182.56.3 Port: 8080 Advanced                                                      |
|   | Bypass proxy server for local addresses                                                        |
|   |                                                                                                |
|   | OK Cancel                                                                                      |
|   | OK Cancel                                                                                      |

| 4 | Click | [OK]. |
|---|-------|-------|
|   |       |       |

## Enabling JavaScript

If JavaScript has been set to disable, enable it.

**Open <Internet Properties> window.** Click [Start]  $\rightarrow$  [Control Panel]  $\rightarrow$  [Network and Internet Connections]  $\rightarrow$  [Internet Option].

**2** Select [Security] and set the security level to [Default Level], or select [Custom Level] and check the [Enable] checkbox under [Active scripting].

## Accessing from the WebBrowser

## Click [WEB CONTROL] on the launcher.

## Or start up the WebBrowser, and enter the IP address set by the projector.

The WebBrowser starts up and the authentication window appears.

| Address           | http://192.168.11.6/ |        |  | <b>v</b> - |
|-------------------|----------------------|--------|--|------------|
| Connect to 19     | 2.168.11.6           | ? 🛛    |  |            |
|                   |                      |        |  |            |
| (i) 0<br>Name7798 |                      |        |  |            |
| User name:        | 6                    | ~      |  |            |
| Password:         |                      |        |  |            |
|                   | Remember my password |        |  |            |
|                   |                      |        |  |            |
|                   | ок са                | Cancel |  |            |

## **2** Enter the user name and the password.

## 3 Click [OK].

<Monitored information> window appears. (Next page)

### Notes

<Top window

- The default user mane and password settings are as follows: User name: user1 (with user authority) / admin1 (administrator authority)
   Password: panasonic (lower case)
   Depending on the model, administrator authority may be granted to user1, or a password may not be set.
- Administrator authority has full access to the all features. User authority has access to "monitor information", "projector control" and "password change". (User authority has no access to "Detailed setting".)
- Password used in this page is for accessing the web control window. (See page 67)
- This password is different from the password set in page 56 for accessing a projector.
- The system locks for several minutes if an incorrect password is entered three times in succession.
- If you reset the configuration to the factory default or the state of purchase, the password is reset to "panasonic". Change the password to an appropriate one.
- Make sure the password is as hard to guess as possible.
- Change the password periodically.
- If you have forgotten the password, perform [INITIALIZE] in the projector's network menu (See page 59), and set a new one in the "Password change" window of your WebBrowser. (See page 67)
- Panasonic Corporation and its affiliated companies never directly ask customers for their password. Do not give out your password even if directly asked by a third-party representing themselves as Panasonic Corporation.
- The top window may not appear depending on the WebBrowser. In this case start up WebBrowser again, or press the [Ctrl] + [R] keys for example to update the screen.
- Connection cannot be made while the WebBrowser is set to dial-up network. Cancel the dial-up network setting.
- It may take some moments for WebBrowser to start up.

### Monitor information window

This page indicates the projector status.

To access this page from other pages, click [Status] at the left of the window.

#### Projector status

On this window, click the [Projector status] tab.

|                    | Projector status Net | work status |                 |  |
|--------------------|----------------------|-------------|-----------------|--|
|                    | PROMETOR TYPE        |             | SERIAL NO       |  |
| Status             | MAIN VERSION         |             | NETWORK VERSION |  |
|                    | POWER                |             | AV MUTE         |  |
| Projector          | PICTURE MODE         |             | VOLUME          |  |
|                    | INPUT                |             |                 |  |
|                    | INPUT AIR TEMPERATU  | RE          | 44°C7-4792      |  |
| Detailed<br>set up | OUTPUT AIR TEMPERAT  | URE         | 28°C/82°F       |  |
|                    | LAMP RUNTIME         |             | 0 H             |  |
| Change             | REMAINING FILTER     | QUANTITY    | 100 %           |  |
| password           | PROJECTOR RUNTIME    |             | SELF TEST       |  |
| 848                |                      |             |                 |  |

Network status

On this window, click the [Network status] tab.

| ojector Contro       | ol Window            |             |                    |  |
|----------------------|----------------------|-------------|--------------------|--|
|                      | Projector status Net | work status |                    |  |
|                      |                      | Winter      |                    |  |
| Status               | ANTENNA LEVEL        |             | NETWORK            |  |
|                      | MODE                 |             | CHANNEL            |  |
| Projector<br>control | SSID PD14443B376     |             | AUTHENTICATION     |  |
|                      | ENCRYPTION           |             | DEFAULT KEY        |  |
| Detailed<br>set up   |                      |             | IP ADDRESS         |  |
|                      | SUBNETMASK           |             | DEFAULT GATEWAY    |  |
| Change<br>password   | MAC ADDRESS          |             | RX/TX Packets info |  |
|                      |                      |             |                    |  |
|                      | DHCP                 |             | IP ADDRESS         |  |
| 日本語                  | SUBNETMASK           |             | DEFAULT GATEWAY    |  |
|                      | MAC ADDRESS          |             | RX/IX Packets info |  |
|                      | MAC ADDRESS          |             | RX/IX Packets info |  |
|                      |                      |             |                    |  |

#### Note

The monitor information is refreshed at fixed intervals, but the current exact information can be checked by clicking [View]  $\rightarrow$  [Refresh].

If [SELF TEST Error (Detail)] appears on the monitored information window, click it to view the error details.

| SELF TEST | Error ( <u>Detail</u> ) |
|-----------|-------------------------|
|           |                         |

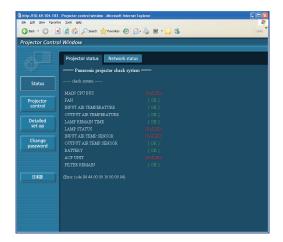

#### ■ If [FAILED] appears

| Item                   | Description                                                                                                    |
|------------------------|----------------------------------------------------------------------------------------------------|
| MAIN CPU BUS           | There is a problem with a microcontroller circuit. Contact your dealer.                                                             |
| FAN                    | There is a problem with the fan or fan drive circuit. Contact your dealer.                                                          |
| INPUT AIR TEMPERATURE  | Input air temperature is high. The projector is likely being used in a high temperature environment such as near heating equipment. |
| OUTPUT AIR TEMPERATURE | Temperature surrounding the lamp is high. The exhaust vent is likely blocked.                                                       |
| LAMP REMAIN TIME       | The lamp has been used for longer than its rated useful life, and it is time to replace it.                                         |
| LAMP STATUS            | The lamp could not be lit.<br>Allow the bulb of the light source to cool, and then turn on the projector.                           |
| INPUT AIR TEMP.SENSOR  | There is a problem with the air intake temperature sensor. Contact your dealer.                                                     |
| OUTPUT AIR TEMP.SENSOR | There is a problem with the exhaust temperature sensor. Contact your dealer.                                                        |
| BATTERY                | The battery must be replaced. Contact your dealer.                                                                                  |
| ACF UNIT               | Either the ACF unit is not set properly or it does not work. For further detail, see the instruction manual for the projector.      |
| FILTER REMAIN          | The remaining filter gets low. For further detail, see the instruction manual for the projector.                                    |

### Projector control window

You can make various projector settings.

If you migrate from other page, click [Projector control] in the main menu (left of the window).

#### Basic control window

On this window, click the [Basic control] tab.

| s (                  | asic control | Advanced control |            |             |         |
|----------------------|--------------|------------------|------------|-------------|---------|
| Ψ                    |              | INPUT            | COMPUTER1  | COMPUTER?   |         |
| Status               |              |                  | VIDEO      | S-VIDEO     | NEWLORK |
| Projector<br>control |              |                  |            |             |         |
| Detailed             |              | PICIURE MODE     | STANDARD   | DYNAMIC     | NATURAL |
| set up               |              | FICTORE MODE     | BLACIBOARD | WHITE BOARD |         |
| Change<br>password   |              |                  | OFF        | ON          |         |
|                      |              |                  | STANDER    | ON          |         |
|                      |              | CLOSED CAPTION   | OFF        | CC1         | CC2     |
| 日本語                  |              | CLOSED CAPITON   | CC3        | CC4         |         |
|                      |              |                  |            |             |         |

## Advanced control window

On this window, click the [Advanced control] tab.

| Be Edit Vew Parontes Sole | s Hele               |            | RF |     |    |    |   |
|---------------------------|----------------------|------------|----|-----|----|----|---|
| Projector Control Win     |                      | 0 0 3      |    | _   | -  | _  | 1 |
|                           | Basic control Advanc | ed control |    |     |    |    |   |
| ¥                         |                      |            |    | STA | ŧ٢ |    |   |
|                           |                      |            |    |     | Þ  | •• |   |
| Projector                 |                      |            |    | •   |    | •• |   |
| control                   |                      |            |    | •   |    | •• |   |
| Detailed                  |                      |            |    | •   |    | •• |   |
|                           |                      |            |    | •   | Þ  | •• |   |
| Change<br>password        |                      |            |    | •   | Þ  | •• |   |
| password                  |                      |            |    | •   | Þ  | •• |   |
|                           |                      |            |    | •   | Þ  | •• |   |
| E*B                       |                      |            |    |     |    |    |   |
|                           |                      |            |    |     |    |    |   |
|                           |                      |            |    |     |    |    |   |
|                           |                      |            |    |     |    |    |   |
|                           |                      |            |    |     |    |    |   |
|                           |                      |            |    |     |    |    |   |

#### Note

Connection with the projector may not be possible immediately after the power is turned on. In this case wait a bit and then make the connection again.

### **Detailed settings window**

You can make detail network settings on projector, when connecting without the administrator authority or when connecting through an access point (infrastructure mode).

## LAN settings

3

Δ

[Next].

window appears.

Click [Submit].

The settings will be registered.

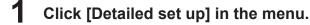

complete the detailed settings as desired.

## Select the items to change and click [Next].

2 The settings window appears, showing the current settings. • To change the LAN settings, click [Change]. • To return to the previous window, click [Back]. Settings in this page are the same when setting [USER 1] -[USER 3] from network menu of the projector. (See page 53)

Complete the detailed settings and click

After all required items have been entered, a confirmation

When [Next] is clicked, the next page appears, enabling you to

| Back • 🕥 - 🛛         | 🗋 🙆 🏠 🔎 Search 👷 f | 'avorkes 🕢 🔗 🍓 🖬 ·                                                                          | · 🗾 🍇                   |  |
|----------------------|--------------------|---------------------------------------------------------------------------------------------|-------------------------|--|
| ojector Contro       | ol Window          |                                                                                             |                         |  |
|                      | E-mail set up      | Authentication set up                                                                       | Command port set up     |  |
|                      | Network config     | Adjust clock                                                                                | Ping test               |  |
| Status               |                    |                                                                                             |                         |  |
| Projector<br>control |                    | tings screen.<br>e your computer's settings too wit<br>ad to inability to connect to the pr |                         |  |
| Detailed<br>set up   |                    | Wred LAN                                                                                    |                         |  |
| Change<br>password   | NETWORK            | Wireless LAN                                                                                | USER1<br>USER2<br>USER3 |  |
|                      | Next               |                                                                                             |                         |  |
| 日本語                  |                    |                                                                                             |                         |  |
|                      |                    |                                                                                             |                         |  |
|                      |                    |                                                                                             |                         |  |
|                      |                    |                                                                                             |                         |  |

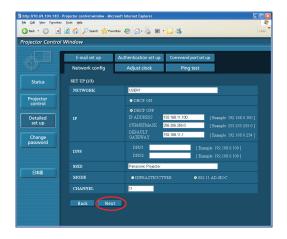

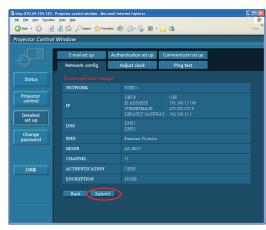

### Making the above settings effective

Select [WIRELESS LAN] in the network menu of the projector, and use the [ page.

#### Notes

• If you have changed the LAN settings that are currently in use, the connection may break off.

<sup>•</sup> Important video/audio data is protected because AES\* encryption processing takes place in advance for all network numbers, even if [ENCRYPTION] is set to [NONE]. \* "Glossary" (See page 71)

### Time settings

| Click [Detailed set up]- | →[Adjust clock] in the menu.          |
|--------------------------|---------------------------------------|
| Time zone                | : Select the time zone and click [Set |
|                          | time zone].                           |

Time

: Enter the current date and time in [Date] and [Time], and then click [Set date and time].

## Email settings

You can specify two email recipients. Click [Detailed set up]→[E-mail set up] in the menu.

- [MAIL SERVER] ENABLE : Enable or disable email transmission. SMTP SERVER NAME : Enter the SMTP server name.
- [MAIL OPTION] MAIL FROM : Enter the sender's email address. MEMO : Enter a description of the sender.

| • [TEMPERATURE WARNIN | G SET UP]                               |
|-----------------------|-----------------------------------------|
| MINIMUM TIME          | : Enter the interval for sending email. |
| INPUT AIR TEMPERATUR  | E: Select the temperature of the intake |
|                       | sensor at which to send a warning       |
|                       | message.                                |
|                       |                                         |

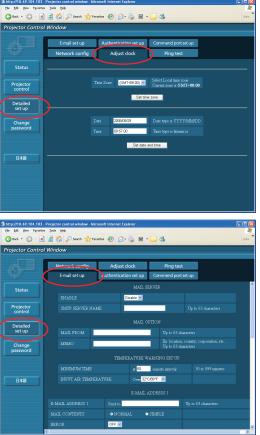

|                      |                                                  |            | E-MAIL ADDRESS 1 | Send to |       |          |      |
|----------------------|--------------------------------------------------|------------|------------------|---------|-------|----------|------|
| E-MAIL ADDRESS       | : Enter the email addresses of the               |            |                  |         |       |          |      |
|                      | recipients.                                      |            | ERROR <          | OFF     |       |          | ×    |
| MAIL CONTENTS        | : Change the type of message as desired.         |            |                  |         |       |          |      |
|                      | When sending messages to mobile phones, se       | elect "SIN | MPLE."           |         |       |          |      |
| ERROR                | : Select ON to send email when errors occur.     |            |                  |         |       |          |      |
| LAMP RUNTIME         | : Select ON to send email when "at REMAIN" is    | reached    | l.               |         |       |          |      |
| FILTER REMAINING TIM | E : Select ON to send email when "at REMAIN" is  | reached    | 1.               |         |       |          |      |
| INPUT AIR TEMPERATUR | RE: Select ON to send email when the temperature | e set in [ | TEMPERA          | TURE W  | ARNIN | G SET UP | ] is |
|                      | exceeded.                                        |            |                  |         |       |          |      |
| PERIODIC REPORT      | : Send a message with the projector status at th | ne selecte | ed date and      | d time. |       |          |      |
|                      |                                                  |            |                  |         |       |          |      |

When [submit] is clicked, the settings are applied.

## Connection test

• [E-MAIL ADDRESS]

You can confirm if a network connection is established with Mail server, POP server, DNS server or the like. Click [Detailed setup]  $\rightarrow$  [Ping test] from the network main menu.

Destination IP address: Enter the IP address of the server you want to test, and then click [Submit].

If succeeded in connection, the following display appears.

| PING 198.245.80.10 (198.245.80.10): 56 data bytes           |
|-------------------------------------------------------------|
| 64 bytes from 198.245.80.10: icmp_seq=0 ttl=255 time=0.7 ms |
| 64 bytes from 198.245.80.10: icmp_seq=1 ttl=255 time=0.4 ms |
| 64 bytes from 198.245.80.10: icmp_seq=2 ttl=255 time=0.4 ms |
| 64 bytes from 198.245.80.10: icmp_seq=3 ttl=255 time=0.4 ms |
|                                                             |
| 198.245.80.10 ping statistics                               |
| 4 packets transmitted. 4 packets received. 0% packet loss   |
| round-trip min/avg/max = 0.4/0.4/0.7 ms                     |
|                                                             |
|                                                             |

If failed in connection, the following display appears.

| PING 198.245.80.100 (198.245.80.100): 56 c                                   | jata bytes |
|------------------------------------------------------------------------------|------------|
| 198.245.80.100 ping statistics<br>4 packets transmitted, 0 packets received, |            |

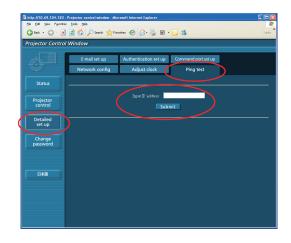

\*Example of email message sent

## ■If [NORMAL] is selected under [MAIL CONTENTS] ① If you have completed the email settings

| °,                                                                                                    |
|----------------------------------------------------------------------------------------------------|
| === Panasonic projector report(CONFIGLRE) ===<br>Projector Type : F300NT                                                                                                    |
| E-mail setup data<br>TEMPERATURE MARNING SETUP<br>MINIMUM TIME at [ 60] minutes interval<br>INPUT AIR TEMPERATURE Over [ 32C / 89F ]                                                                                                    |
| ERROR         [ON]           LAMP RUTIME         [ON]         at REMAIN [400] H           LAMP RUTIME         [ON]         at REMAIN [200] H           FILTER REMAIN         [ON]         at REMAIN [200] H           FILTER REMAIN         [ON]         at REMAIN [500] H           FILTER REMAINE         [ON]         at REMAIN [50] H           PRIDDIC REPORT         [ON]         at REMAIN [50] H           Sunday         [ON]         Tuesday         [ON]           Fursday         [ON]         Friday         [ON]                                                                                                    |
| Hardwy         Ewis         Jancasy         Ewis         Jancasy         Jancasy         Jancasy         Jancasy         Jancasy         Jancasy         Jancasy         Jancasy         Jancasy         Jancasy         Jancasy         Jancasy <thjansy< th=""> <thjansy< th=""></thjansy<></thjansy<> |
|                                                                                                    |
| Input air temperature :-44 degC / -47 degF<br>Output air temperature : 30 degC / 86 degF<br>SET RUNT WE 188 H<br>POMER ON 0 times<br>LAMP RN 0 21 times<br>LAMP RBANN 4970 H<br>FILTER REMAIN 970 H                                                                                                    |
|                                                                                                    |
| REMOTE2 STATUS DISABLE                                                                                                    |
| Wired Network configuration<br>DHCP Client OFF<br>IP address 10.68.104.183<br>MAC address 00:40:63:00:00:12                                                                                                    |
| Wireless Network configuration<br>IP address 169,254,213,197<br>MAC address 00:0E:10:02:6E:7E                                                                                                    |

Wed Sep 17 13:45:42 2008

----- Memo -----

#### 2 If an error occurs

| === Panasonic projector report(ERROR) ===<br>Projector Type : FW300NTU                                                                                                    |
|----------------------------------------------------------------------------------------------------|
| check system MAIN CPU BUS [FAILED ] FAN [ OK ] INPUT AIR TEMPERATURE [ OK ] UDIPUT AIR TEMPERATURE [ OK ] LAMP STATUS [ FAILED ] INPUT AIR TEMP.SENSOR [ FAILED ] UTIPUT AIR TEMP.SENSOR [ FAILED ] UTIPUT AIR TEMP.SENSOR [ OK ] BATTERY [ OK ] ACF UNIT [ FAILED ] FILTER REMAIN [ OK ] (Error code 84 44 00 00 10 00 D0 04) |
| Input air temperature :-44 degC / -47 degF<br>Output air temperature : 29 degC / 84 degF<br>SET RNTINE 194 H<br>LAMP ON 21 times<br>LAMP HIGH 36 H<br>LAMP REMAIN 4964 H<br>Remaining filter<br>QUANTITY 0 %<br>APPOROX, TIME 0 H                                                                                              |
| MATONOL TIME OF A MAIN VERSION 1.00.0 NETWORK VERSION 1.00.0 LAWP STATUS LAMP-OFF INPUT SIGNAL NETWORK Hz REMOTE2 STATUS DISABLE                                                                                                    |
| Wired Network configuration<br>DHCP Client OFF<br>IP address 10.69.104.183<br>MAC address 00:40:63:00:00:12                                                                                                    |
| Wireless Network configuration<br>IP address 169.254.213.197<br>MAC address 00:0E:10:02:6E:7E                                                                                                    |

Wed Sep 17 13:45:42 2008 ----- Memo -----

---- Memo -----■If [SIMPLE] is selected under [MAIL CONTENTS] ③ If you have completed the email settings

| I you have completed the email settings                                                                                                    | . In an enc                                                                                                  |
|----------------------------------------------------------------------------------------------------|----------------------------------------------------------------------------------------------------|
| Projector Type:<br>[F300NT]                                                                                                    | Projector Type:<br>[F300NT]                                                                                  |
| E-mail setup data<br>-TEMF. WARNING SETUP<br>MINIMUM TIME :<br>at [ 30] minutes interval<br>INPUT AIR TEMP. :<br>Over [ 32C / 83F ]<br>                                                                                                    | check system<br>FAN [FAILED]<br>LAMP [ OK ]<br>TEMP. [ OK ]<br>FILTER [ OK ]<br>OTHER [ OK ]<br>Error code : |
| ERROR [ON]<br>LAMP REMAIN [1000H]<br>LAMP REMAIN [339H]<br>INPUT TEMP. [ON]<br>-PERIODIC REPORT<br>Sun[ON] Mon[ON]<br>Tue[ON] Wed[ON]<br>Tue[ON] Fri[ON]                                                                                                    | 40 00 00 00<br>00 00 01 00<br>Tempurature<br>Input air:<br>27 C / 80 F<br>Output air:<br>28 C / 78 F         |
| Sation ]<br>00:00 [ON ] 01:00 [ON ]<br>00:00 [ON ] 00:00 [ON ]<br>00:00 [ON ] 00:00 [ON ]<br>00:00 [ON ] 00:00 [ON ]<br>00:00 [ON ] 11:00 [ON ]<br>12:00 [ON ] 11:00 [ON ]<br>14:00 [ON ] 15:00 [ON ]<br>14:00 [ON ] 15:00 [ON ]<br>18:00 [ON ] 15:00 [ON ]<br>18:00 [ON ] 15:00 [ON ]<br>20:00 [ON ] 21:00 [ON ]<br>22:00 [ON ] 23:00 [ON ]                                                                                                    | Lamp remain<br>LAMP 939 H<br>Memo                                                                            |
| check system<br>FAM [ 0K ]<br>TEMP [ 0K ]<br>TEMP [ 0K ]<br>TEMP [ 0K ]<br>THER [ 0K ]<br>OTHER [ 0K ]<br>THER [ 0K ]<br>OTHER [ 0K ]<br>THER [ 0K ]<br>THER [ 0K ]<br>OTHER [ 0K ]<br>THER [ 0K ]<br>THER [ 0K ] |                                                                                                    |
| Lamp remain<br>LAMP 1000 H                                                                                                    |                                                                                                    |
|                                                                                                    |                                                                                                    |

#### ④ If an error occurs

## Using WebBrowser (cont.)

### Authentication server settings

| Click [Detailed set<br>Auth | t up]→[Authentication set up] in the menu.<br>: Change the authentication method as desired. |
|-----------------------------|----------------------------------------------------------------------------------------------|
| SMTP Auth                   | : For SMTP authentication, change the authentication method to use, as desired.              |
| Pop Server name             | : Enter the POP server name.                                                                 |
| User name                   | : Enter the user name for the SMTP or POP server.                                            |
| Password                    | : Enter the password for the SMTP or POP server.                                             |
| SMTP server port            | : Enter the SMTP server port number.                                                         |
| POP server port             | : Enter the POP server port number.                                                          |
|                             |                                                                                              |

### Command port settings

In the main menu, click [Detailed set up] and [Command port setting].

Command port : Specify a port number to be used for command control.

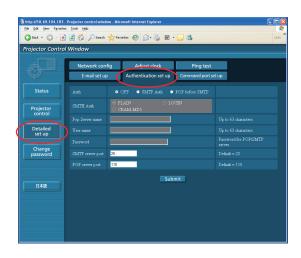

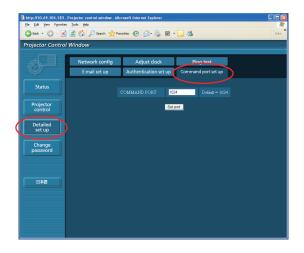

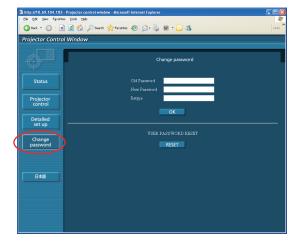

### Password settings

Click [Change password] in the main menu.

Set a password for access of the [Projector control window]. Enter the previous password and the new password. Enter the new password in [Retype] and click [OK].

#### Notes

- You can enter a password up to 16 characters (upper case/lower case) and symbols.
- You can reset the password of users with user authority, when you logged in as administrator.

## Switching Languages

Switch the language of the WEB control window. Click [English] [日本語] on the main menu.

# Using PJLink<sup>™</sup> protocol

The projector's network functions conform to PJLink<sup>™</sup> Class 1 standards, enabling the following operations from a computer using the PJLink<sup>™</sup> protocol.

- Setting the projector
- · Querying the projector status

#### Note

To use PJLink™ protocol, select [ON] to turn on the [NETWORK CONTROL] of the projector. (See page 57)

### **Applicable commands**

The following commands are used to control the projector with the PJLink<sup>™</sup> protocol.

| Command | Control details             | Notes                                                                                                    |  |
|---------|-----------------------------|----------------------------------------------------------------------------------------------------|--|
| POWR    | Power control               | Parameters<br>0 = Standby<br>1 = On                                                                                                    |  |
| POWR ?  | Power status query          | Parameters0 = Standby1 = On2 = Cooling down3 = Warming up                                                                                                    |  |
| INPT    | Input switching             | Parameters<br>11 = COMPUTER1 12=COMPUTER2<br>21 = VIDEO 22=S-VIDEO                                                                                                    |  |
| INPT ?  | Input switching query       | 31 = DVI<br>51 = NETWORK                                                                                                    |  |
| AVMT    | AV mute control             | Parameters                                                                                                    |  |
| AVMT ?  | AV mute status query        | 30 = AV mute off (video mute cancelled)<br>31 = AV mute on (video mute)                                                                                                    |  |
| ERST?   | Error status query          | Parameters<br>1st byte : Indicates fan errors; a number from 0 to 2<br>2nd byte : Indicates lamp errors; a number from 0 to 2<br>3rd byte : Indicates temperature errors; a number from 0 to 2<br>4th byte : Fixed at 0<br>5th byte : Indicates filter errors; a number from 0 to 2<br>6th byte : Indicates other errors; a number from 0 to 2<br>Numbers from 0 to 2 indicate the following<br>0 = No error detected<br>1 = Warning<br>2 = Error |  |
| LAMP ?  | Lamp status query           | Parameters<br>1st number (1–5 digits): Cumulative hours of lamp use<br>2nd number: 0 = lamp off; 1 = lamp lit                                                                                                    |  |
| INST ?  | Input switching list query  | The following values are returned in this parameter<br>"11 12 21 22 31 51"                                                                                                    |  |
| NAME ?  | Projector name query        | Returns the name set in "HOSTNAME*," in "NETWORK"<br>*The "HOSTNAME" is the projector name set in the projector itself.                                                                                                    |  |
| INF1?   | Manufacturer name query     | Returns "Panasonic"                                                                                                    |  |
| INF2?   | Model name query            | Answer the name of the projector in use.                                                                                                    |  |
| INFO ?  | Query for other information | Returns the version number or similar identification                                                                                                    |  |
| CLSS ?  | Class information query     | Returns "1"                                                                                                    |  |

### ■PJLink<sup>™</sup> security authentication

The password used for PJLink<sup>™</sup> is same as the one you set in the Web control.

Configure this without specifying the password for the Web control, if you use it without authentication. PJLink<sup>™</sup> is a pending trademark in Japan, the United States and other countries and regions. For details on PJLink<sup>™</sup> specifications, refer to the Japan Business Machine and Information System Industries Association website. The URL is http://pjlink.jbmia.or.jp/english/

## Software Uninstall

## Wireless Manager ME 5.5

From the desktop, select [Start]  $\rightarrow$  [All Programs]  $\rightarrow$  [Panasonic Wireless Display]  $\rightarrow$  [Uninstall Wireless Manager mobile edition 5.5].

Follow the instructions appearing on the screen and uninstall the software.

# Glossary

| Category                  | Item            | Descriptions                                                                                                    | Page                 |
|---------------------------|-----------------|----------------------------------------------------------------------------------------------------|----------------------|
|                           | LAN             | Abbreviation for Local Area Network. This is a network with a relatively narrow range such as inside a company.                                                                                                    | 10                   |
|                           | Access point    | These are stations for relaying electromagnetic signals between<br>computers in a wireless LAN. When a computer is connected to an<br>access point, it can communicate through the network connected to the<br>access point.                                                                                                    | 24                   |
|                           | MAC address     | Each network card has its own ID No.<br>A discrete ID No. is assigned to each and every network card around<br>the world. These IDs are used to exchange data between cards. These<br>IDs are a combination of a discrete number managed and assigned<br>by the IEEE to each individual manufacturer and a unique number<br>assigned to each individual card by the manufacturer. | 24                   |
| Common                    | IP address      | Internet Protocol (IP) is a protocol for distributing data, and the address corresponding to the data distribution destination is called the IP address. The same IP address cannot be used within the same LAN.                                                                                                    | 25<br>29<br>52<br>53 |
| Setting of<br>connections | DHCP            | Abbreviation for Dynamic Host Configuration Protocol. This function<br>automatically assigns IP addresses to the connected equipment. If<br>a device with the DHCP server function is present within a LAN, it<br>automatically assigns IP addresses to the connected equipment.                                                                                                  | 25<br>52<br>53       |
|                           | Subnetmask      | This limits the range of the IP addresses assigned to computers in order to divide the network into a number of sections during TCP/IP connection. The value used to divide the network at this time is called the subnetmask.                                                                                                    | 25<br>52<br>53       |
|                           | Default Gateway | The devices that are used for different network standards from yours.<br>Default Gateway enables a connection with other network, by adjusting<br>bilateral differences such as communication protocols.<br>If no gateway is specified for the IP address of access destination, data<br>will be sent to the host set as the default gateway.                                     | 52<br>53             |
|                           | Domain Name     | <ul><li>The identifier that corresponds to the location to which data is delivered by the network.</li><li>It is an alias name consisting of alphabet, numbers, and symbols that replace the more difficult to use enumerated IP address.</li></ul>                                                                                                    | 29                   |

## Glossary (cont.)

| Category                 | Item                                    | Descriptions                                                                                                    | Page                 |
|--------------------------|-----------------------------------------|----------------------------------------------------------------------------------------------------|----------------------|
|                          | AD_HOC                                  | This is the mode in which computers communicate with each other directly, rather than via access points.                                                                                                    | 25<br>54             |
|                          | INFRASTRUCTURE<br>(infrastructure mode) | This is the mode in which communications are performed via the access point.                                                                                                    | 24<br>54             |
|                          | SSID                                    | Abbreviation for Service Set ID. The SSID identification code must<br>be set to distinguish equipment included in a wireless LAN that uses<br>access points from equipment not included in that LAN.<br>This may appear as the "ESSID" or the "network name" for wireless<br>LAN adapters made by some manufacturers.                              | 25<br>54             |
|                          | Open System/<br>OPEN                    | This is an authentication of wireless signals employing a public key encryptosystem.                                                                                                    | 25<br>54             |
| Advanced                 | Shared Key/<br>SHARED                   | This is a secret key encryptosystem for wireless signals in which<br>authentication is performed with a key pre-set in the WEP.<br>Other terms for this method, in which the same key is used for both<br>encryption and decryption, are "shared key encryptosystem" and<br>"common key encryptosystem".                                           |                      |
| setting of<br>connection | WPA-PSK<br>WPA2-PSK                     | This is a standard covering encryption methods used in wireless LAN.<br>It provides greater security than WEP, and has functions such as a<br>user authentication function and also TKIP (encryption protocol) which<br>automatically changes the encryption key at fixed intervals.<br>And this authentication requires no authentication server. | 54<br>55             |
|                          | WEP                                     | Abbreviation for Wired Equivalent Privacy. This is a method for<br>encrypting communication data. The encryption key is created and<br>notified only to the communicating user, so the communication data<br>cannot be decrypted by a third party.                                                                                                 | 17<br>25<br>54<br>55 |
|                          | ТКІР                                    | Abbreviation for Temporal Key Integrity Protocol.<br>This encryption protocol provides even greater security than WEP<br>because it changes the encryption key at fixed intervals.                                                                                                    | 54                   |
|                          | AES                                     | Next generation standard cryptography standerdized by the National<br>Institute of Standards and Technology (NIST).<br>AES: Advanced Encryption Standard                                                                                                    | 17<br>54<br>55<br>64 |

# **Frequently Asked Questions**

Check the following points once more before requesting repair.

No wireless connection can be made between my projector and my computer. • Is Wireless Manager ME 5.5 running? Wireless Manager ME 5.5 must be started in the computer in order to enable wireless transmissions of images to the projector. <When a setting error for the wireless LAN adapter has been detected> ① Is the wireless LAN adapter effective? If the wireless LAN adapter is disabled, enable it. For some PCs with an internal wireless LAN, the hardware switch or the software setting might have turned off the wireless LAN. If it is turned "OFF," turn it "ON" before start Wireless Manager ME 5.5. (For some Bluetooth-equipped PCs, Bluetooth might be set at higher priority; switch the priority to wireless LAN.) Refer to the operation manual of your PC for information about switching on/off. 2 Is your wireless LAN adapter properly recognized on the network? Sometimes, cards are not correctly recognized by the computer. Check Windows [Device Manager] to make sure your card has been recognized. If the Network Adapter is indicated with [?] in [Device Manager], wireless LAN adapter installation is not complete. See the User's Manual of your card and re-install the card driver. To display [Device Manager] • In Windows XP Click [Start]  $\rightarrow$  [Control Panel]  $\rightarrow$  [Performance and Maintenance]  $\rightarrow$  [System]. This will bring up the [System] Properties] dialog box. Click [Device Manager] in the [Hardware] tab. In Windows Vista Click [Start] → [Control Panel] → [System and Maintenance] → [System]. This will bring up [View basic information about your computer]. Click [Device Manager]. • In Windows 7 Click [Start] → [System and Security] → [System] to display [View basic information about your computer]. Click [Device Manager]. ③ Some wireless LAN adapters may allow Easy Wireless Set Up connections to function if drivers are updated. (Consult the manufacturer of your driver about updates.)

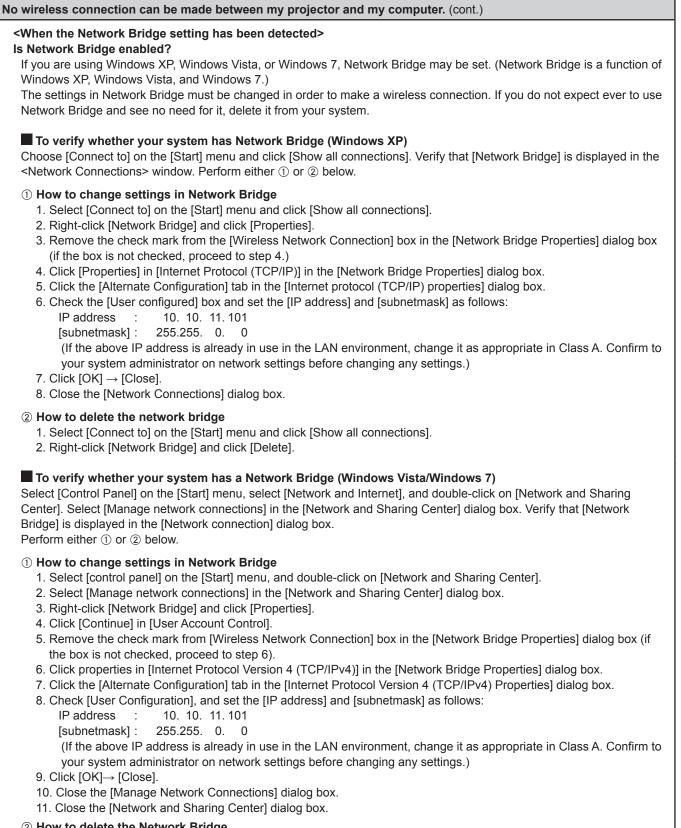

- 2 How to delete the Network Bridge.
  - 1. Select [Control Panel] on the [Start] menu, select [Network and Internet], and double-click on [Network and Sharing Center]
  - 2. Select [Manage network connections] in the [Network and Sharing Center] dialog box.
  - 3. Right-click [Network Bridge] and click [Delete].
  - 4. Click [Yes] in the [Confirm Connection Delete] dialog box.
  - 5. Click [Continue] in [User Account Control].

| wireless connection can be made between my projector and my computer (cost)                                                                                                    |
|----------------------------------------------------------------------------------------------------|
| wireless connection can be made between my projector and my computer. (cont.)                                                                                                    |
| ● Windows XP                                                                                                    |
| Has Windows XP firewall been disabled?                                                                                                    |
| The firewall in Windows XP must be disabled in order to connect to a wireless network.                                                                                                    |
| How to disable the firewall in Windows XP                                                                                                    |
| <ol> <li>Click [Start] → [Control Panel] → [Network and Internet Connections] → [Network Connections].</li> <li>Right-click [Wireless Network Connection] and click [Properties] in the pulldown menu.</li> </ol>                                                                                                    |
| 3. Click the [Advanced] tab and set the [Internet Connection Firewall] checkbox to OFF.                                                                                                    |
| • Windows XP SP2                                                                                                    |
| Is Wireless Manager ME 5.5 registered in the [Control Panel] $\rightarrow$ [Security Center] $\rightarrow$ [Windows Firewall] $\rightarrow$                                                                                                    |
| [Exception] tab with the Windows XP SP2.                                                                                                    |
| Register Wireless Manager ME 5.5 in the Exceptions to Application List of the firewall.                                                                                                    |
| How to register <ol> <li>Click [Start] → [Control Panel].</li> </ol>                                                                                                    |
| 2. Click [Security Center] $\rightarrow$ [Windows Firewall] when <control panel=""> window opens.</control>                                                                                                    |
| 3. Click the [Exceptions] tab and then [Add Program] when the <windows firewall=""> window opens.</windows>                                                                                                    |
| 4. Click [Wireless Manager mobile edition 5.5 (WM.exe)] to allow connection with external devices under [Programs]                                                                                                    |
| when the <add a="" program=""> window opens.</add>                                                                                                    |
| If [Wireless Manager mobile edition 5.5 (WM.exe)] does not appear on the list of programs, click [Browse] and select [WM.exe].                                                                                                    |
| 5. [Wireless Manager mobile edition 5.5] is displayed in the [programs and services] field.                                                                                                    |
| 6. Double-click [Wireless Manager mobile edition 5.5], and open the [Edit a Program] window.                                                                                                    |
| 7. Click the [Change Scope] button at the lower left of the window.                                                                                                    |
| 8. When the [Change Scope] window opens, select the desired network as described below. Select [Any computer                                                                                                    |
| (including those on the Internet)].                                                                                                    |
| 9. Click [OK].<br>10. Click [OK] in the [Edit a Program] window.                                                                                                    |
| 11. Click [OK] in the [Windows Firewall] window.                                                                                                    |
| With this, the Wireless Manager ME 5.5 firewall will be deleted.                                                                                                    |
| Windows Vista                                                                                                    |
| Is Wireless Manager ME 5.5 registered in the [Start] $\rightarrow$ [Control Panel] $\rightarrow$ [Windows Firewall] $\rightarrow$ [Allow a program of the second second sec |
| through Windows Firewall] $\rightarrow$ [Exceptions] tab?<br>Register Wireless Manager ME 5.5 in the Exceptions to Application List of the firewall.                                                                                                    |
| How to Register                                                                                                    |
| 1. Click [Start] $\rightarrow$ [Control Panel].                                                                                                    |
| 2. Double-click the [Windows Firewall] tab when the [Control Panel] window opens.                                                                                                    |
| 3. Click [Allow a program through Windows Firewall] when the [Windows Firewall] dialog box opens.                                                                                                    |
| <ol> <li>Click [Continue] in [User Account Control].</li> <li>Click the [Exceptions] tab and then [Add program] when the [Windows Firewall Settings] window opens.</li> </ol>                                                                                                    |
| <ol> <li>Click the [Exceptions] tab and then [Add program] when the [windows r newall Settings] window opens.</li> <li>Click [Wireless Manager mobile edition 5.5] when the [Add program] window opens.</li> </ol>                                                                                                    |
| If [Wireless Manager mobile edition 5.5] does not appear in [Programs], click [Browse] and select [WM.exe].                                                                                                    |
| 7. [Wireless Manager mobile edition 5.5] is displayed in the [Program or port] field.                                                                                                    |
| 8. Double-click [Wireless Manager mobile edition 5.5], and open the [Edit a Program] window.                                                                                                    |
| <ol> <li>Click the [Change scope] button at the lower left of the window.</li> <li>When the [Change scope] window opens, select the desired network as described below. Select [Any computer</li> </ol>                                                                                                    |
| (including those on the Internet)].                                                                                                    |
| 11. Click [OK]                                                                                                    |
| 12. Click [OK] in the [Edit a Program] window.                                                                                                    |
| 13. Click [OK] in the [Windows Firewall] window.                                                                                                    |
| 14. With this, the Wireless Manager ME 5.5 firewall will be deleted.                                                                                                    |
| • Windows 7                                                                                                    |
| Is this software registered in [Start] → [Control Panel] → [System and Security] → [Allow a program through Windows Firewall]?                                                                                                    |
| How to Register                                                                                                    |
| <ol> <li>Click [Start] →[Control Panel].</li> </ol>                                                                                                    |
| 2. Click [System and Security] when the [Control Panel] window opens.                                                                                                    |
| <ol> <li>Click [Allow a program through Windows Firewall] in the [System and Security] window.</li> <li>Click the [Change actinge] button to change to the allow registration mode.</li> </ol>                                                                                                    |
| <ol> <li>Click the [Change settings] button to change to the allow registration mode.</li> <li>Click the [Allow another program (R)] button, select [Wireless Manager mobile edition 5.5], and click the [Add] button.</li> </ol>                                                                                                    |

- Click the [Allow another program (R)...] button, select [Wireless Manager mobile edition 5.5], and click the [Add] button.
   Confirm that this software has been added to the [Allowed programs and features (A):] list. Confirm that the Private and Public checkboxes are checked.
- 7. Click the [OK] button in the [Allow programs to communicate through Windows Firewall] window.
- 8. With this, the Wireless Manager ME 5.5 firewall will be deleted.

| wireless connection can be made between my projector and my computer. (co                                                    | ont.)                                                                                              |
|----------------------------------------------------------------------------------------------------|----------------------------------------------------------------------------------------------------|
| When another firewall has been detected>                                                                                     |                                                                                                    |
| Are any firewall-containing applications installed?                                                                          |                                                                                                    |
| If any applications which contain firewalls are installed, the installation may hang up at                                   | the [Projector search in progress]                                                                 |
| display (some firewalls function even when not started).                                                                     |                                                                                                    |
| If this occurs, firewall settings must be changed in order to allow connection to the wire                                   | eless network. See the User's Manual                                                               |
| for all applications containing firewalls to perform these settings.                                                         |                                                                                                    |
| When the user does not have the administrator authority>                                                                     |                                                                                                    |
| • If you have logged onto a computer as a [GUEST] or a restricted user who does                                              | not have administrator authority, you                                                              |
| can not perform Easy Wireless Set Up ([S-MAP], Network No. [1] - [4]). If you mu                                             | ust perform Easy Wireless Set Up                                                                   |
| without administrator authority, designate [USER1] - [USER3] as the network nur                                              |                                                                                                    |
| See pages 53 - 55 for instructions in how to set [USER1] - [USER3] as the netwo                                              |                                                                                                    |
| • With the connection method in "When logging on without administrator authority,"                                           |                                                                                                    |
| not shown, complete the following settings.                                                                                  |                                                                                                    |
| 1. Click [Start] $\rightarrow$ [Control Panel] $\rightarrow$ [Performance and Maintenance] $\rightarrow$ [Administrativ      | ve Tools]-Services]                                                                                |
| The $\langle Services \rangle$ window appears.                                                                               |                                                                                                    |
|                                                                                                    |                                                                                                    |
| 2. Find [Wireless Zero Configuration] in the list.                                                                           |                                                                                                    |
| 3. If the status is blank, right-click it and select [Properties].                                                           |                                                                                                    |
| 4. In [Service status], click [Start].                                                                                       |                                                                                                    |
| If you cannot click the [Start] button for [Service status] (it is grayed out), check                                        | whether [Type of startup] is set to                                                                |
| [Manual] or [Automatic]                                                                                                    |                                                                                                    |
| 5. Click [OK].                                                                                                    |                                                                                                    |
| The status is now shown as [Started].                                                                                        |                                                                                                    |
| 6. Close the window.                                                                                                    |                                                                                                    |
| Network setting error><br>Make sure that the projector's network setting is correct, if you log in as any of [US<br>page 53) | ER1] through [USER3]. (See                                                                         |
| When network setting is done by using the connection utility>                                                                |                                                                                                    |
| Projector connection may be disengaged, if the wireless LAN adapter is automatic                                             | ally set by the connection utility                                                                 |
| If the connection with the projector is interrupted, it is recommended to use the pro                                        |                                                                                                    |
| disabled.                                                                                                    |                                                                                                    |
|                                                                                                    |                                                                                                    |
| When Firewall/Connection Utility is detected>                                                                                | Wireless Manager                                                                                   |
| If a Firewall is found active, the Firewall list is displayed                                                                | <ul> <li>Confirmation message</li> </ul>                                                           |
| To deactivate a network block, click the [OK] button to deactivate or stop it.                                               | Firewall     Windows Firewall                                                                      |
| The service that stopped when Wireless Manager ME 5.5 ended will return to                                                   | ✓ Cisco VPN Service                                                                                |
| the original state.                                                                                                    |                                                                                                    |
|                                                                                                    | A firewall was found.                                                                              |
| If the [The operation is always performed from next time.] box is checked,                                                   | To search for projectors and to connect, the firewall must be<br>unblocked or stopped temporarily. |
| this message will not be displayed from the next time the application is started.                                            | The state of the firewall is restored when quitting<br>WirelessManager.                            |
| You can display the message again by changing the settings in [Other2] in the                                                | The following action(s) will be applied to the selected firewall:                                  |
| options window.                                                                                                    | Unblock Windows firewall     Stop Cisco VPN Service                                                |
|                                                                                                    |                                                                                                    |
|                                                                                                    | The operation is always performed from next time.                                                  |
|                                                                                                    |                                                                                                    |
|                                                                                                    | O K Cancel                                                                                         |

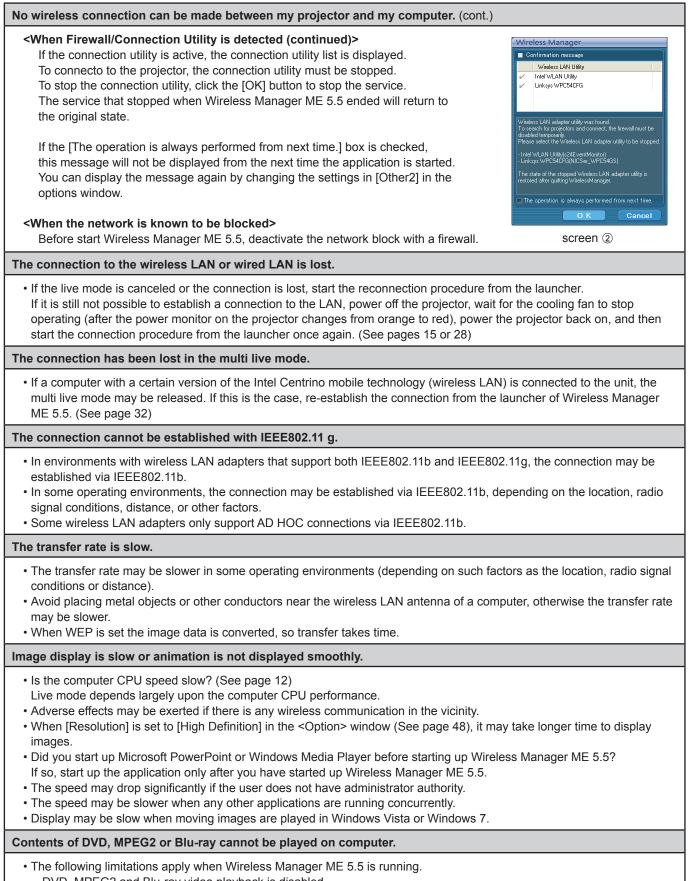

- DVD, MPEG2 and Blu-ray video playback is disabled.
- When using 3-D software, performance may be poor. Some items may not be rendered properly, and some operations may not work correctly.

• To correct such problems, quit Wireless Manager ME 5.5 and use an RGB cable to connect the computer to the projector.

- Some moving image application programs can not replay moving images.

#### There is a time lag between operations at the computer and results in the projected image.

• Wireless Manager ME 5.5 reads the screen, compresses the data and transmits it to the projector. In the projector, the received data are extracted and then projected. Some delays occur in this system, due to the processing time and factors in the wireless environment. Different computers may also produce varying lag times.

#### I can't hear the computer sound from the projector in the live mode.

- Check whether the check mark has been entered for [Produce audio along with video at live mode] from [Live Mode Settings] under the [Transmission] tab selected from Wireless Manager ME 5.5's <Option> window. (See page 48)
- Did you start up a media player (Windows Media Player, Real Player or Quick Time, etc.) before starting live mode? If so, start the application only after starting live mode.

#### • Windows 7

- While Wireless Manager ME 5.5 is running, click [Start] → [Control Panel] → [Hardware and Sound], and then select [Sound].
- Confirm whether "Panasonic Projector Audio Device" is set to "Default Device".
- If it is not set to "Default Device", select "Panasonic Projector Audio Device" and click the [Set Default] button.
- · Click the [OK] button in the Sound window.
- \*The default device setting returns to its original state after this application ends.

| Centrol Panel Home<br>Centrol Panel Home<br>System and Security<br>Network and Internet<br>• Herdware and Sound<br>Programs<br>User Accounts and Family<br>Sifety<br>Appearance and<br>Personalization<br>Clock, Language, and Region<br>Ease of Access | Devices and Printers     Add's printer   Mouse   Device Manager     Add's device   Add's printer   Mouse   Device Manager     AutoPlay     Competence of the stating for media or devices   Pay CDs or other media automatically     Devices of the stating of media or devices   Pay CDs or other media automatically     Devices of the stating of the stating of the state of the state of the stat | bask Recording Sounds Communications<br>let a playback device below to modify its settings:<br>Speakers<br>Parawa Device<br>Default Device<br>Configure<br>Configure |
|----------------------------------------------------------------------------------------------------|----------------------------------------------------------------------------------------------------|----------------------------------------------------------------------------------------------------|
|----------------------------------------------------------------------------------------------------|----------------------------------------------------------------------------------------------------|----------------------------------------------------------------------------------------------------|

#### Don't know to which projector the computer is connected in multiple source live mode or multiple source multi live mode.

• Connected projectors' names, IDs and their status are displayed in the pop up window when the cursor is on []] of the launcher.

#### I can't change the display style.

• Press the remote control [MULTI-LIVE] button to change the display style. (See page 35)

#### The Wireless Manager ME 5.5 color display is strange and characters are difficult to read.

- Click [Start]  $\rightarrow$  [Control panel]  $\rightarrow$  [Appearance and Themes]  $\rightarrow$  [Display]. Then, open the [Settings] tab of the <Display Properties> window and set [Color quality] to [Medium (16 bit)] or higher.
- In Windows Vista or Windows 7, change the setting in  $\rightarrow$  [Appearance and Personalization]  $\rightarrow$  [Adjust screen resolution] of [Control Panel].

#### Screen saver is not displayed properly in live mode.

• Some screen savers may not be displayed properly in the live mode. Check the [Disable screen saver] box in [Live Mode Settings] in the <Option> window of Wireless Manager ME 5.5. (See page 48)

#### I can't make a wireless LAN connection while using the Internet.

- If you have a wireless LAN environment which allows an internet connection, you can use both the Internet and wireless LAN connection at the same time by integrating a projector in this environment. (See page 24)
- If you have an Internet connection environment that connects via a wired LAN (Ethernet), you can use the wired LAN to connect to the Internet and use the wireless LAN to connect to the projector at the same time.

#### The web control window does not appear.

<When Easy Wireless Set Up connection is used>

- When any WebBrowser except Internet Explorer is used, the proxy settings of the WebBrowser must be manually released.
- <When [USER] connection is used>
- Manually release the proxy settings of the WebBrowser used.

When Windows Media Player 11 is used with Windows Vista or Windows 7, there are dropouts in the audio when in the live mode.

• When using Windows Media Player 11, close as many other running programs as possible. If there still are dropouts in the audio, try using another player application.

When using Wireless Manager ME 5.5 with Windows Vista or Windows 7, the launcher is projected.

• This limitation applies when installing and using the software in Windows Vista or Windows 7. The launcher can be set not to be displayed by minimizing it to the task tray.

#### The "Aero" setting is cancelled.

• When Wireless Manager ME 5.5 is running, the "Aero" setting is cancelled.

# Trademarks

- Microsoft and its logo as well as Windows, Windows<sup>®</sup> XP, Windows Vista<sup>®</sup>, Windows<sup>®</sup> 7, Windows Media and Microsoft Office are either registered trademarks or trademarks of Microsoft Corporation in the United States and/or other countries.
- Intel, Pentium and Centrino are registered trademarks or trademarks of Intel Corporation or its affiliates in the United States and other countries.
- Other company names, product names or other names noted in this manual are trademarks or registered trademarks of the respective companies. Note that ® and TM marks are not indicated in the text of this manual.

#### Notes:

- Unauthorized use or reproduction of part or all of this product software and manuals is strictly prohibited.
- Panasonic cannot be held liable for any effects resulting from the use of this product software and manuals.
- Panasonic reserves the right to revise this product software specifications and manual contents without notice.

# **Panasonic Corporation**

Web Site : http://panasonic.net/avc/projector/ © Panasonic Corporation 2009 P0809-40210E